# *bruli.pl*

# *V4*

*Wersja oprogramowania: 1.1.35.30*

z panelem LCD 4.3" typ CD3

Instrukcja obsługi

Kutno

2022-05-16

# Spis treści

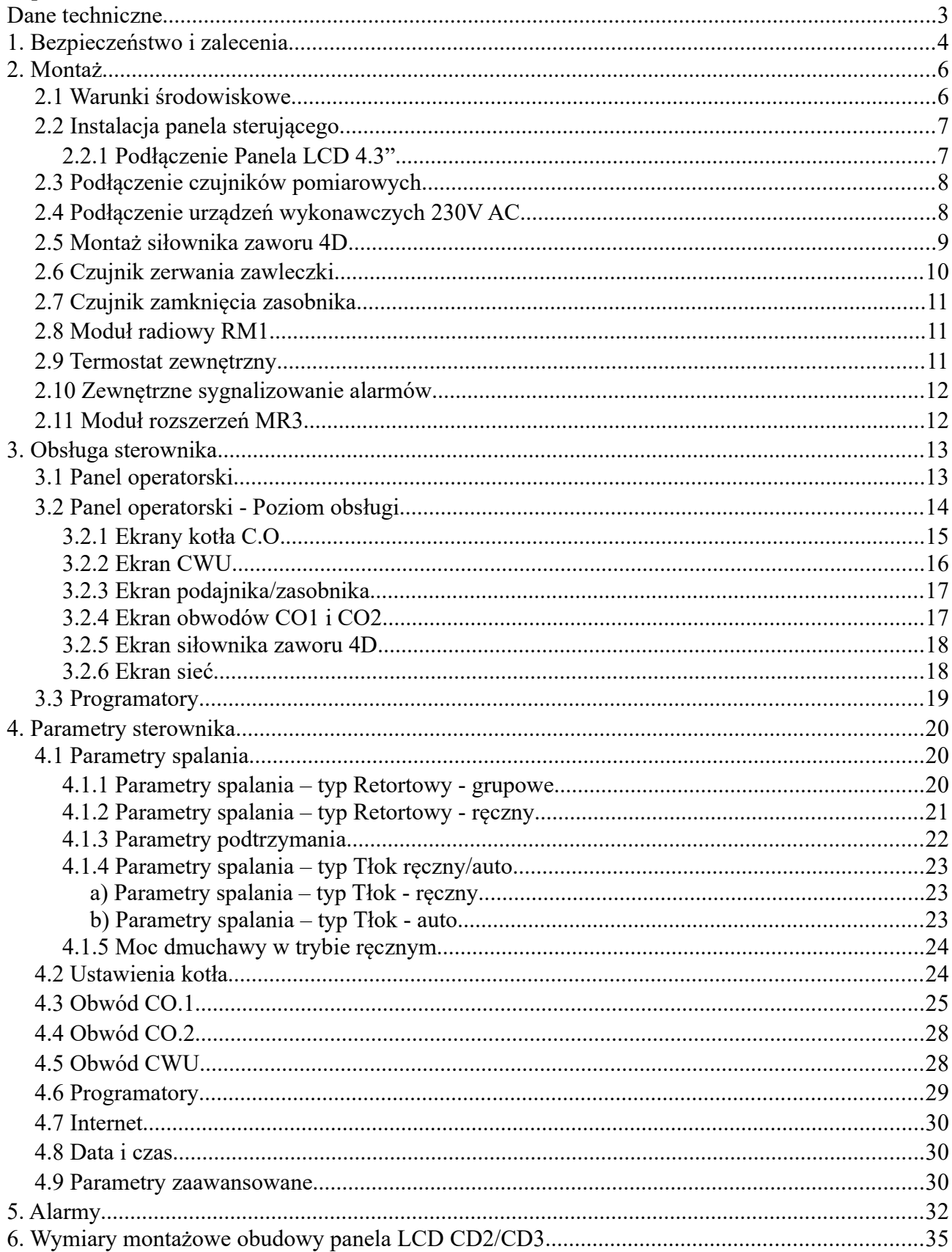

## <span id="page-2-0"></span>**Dane techniczne**

## **Sterownik bruli.pl v4**

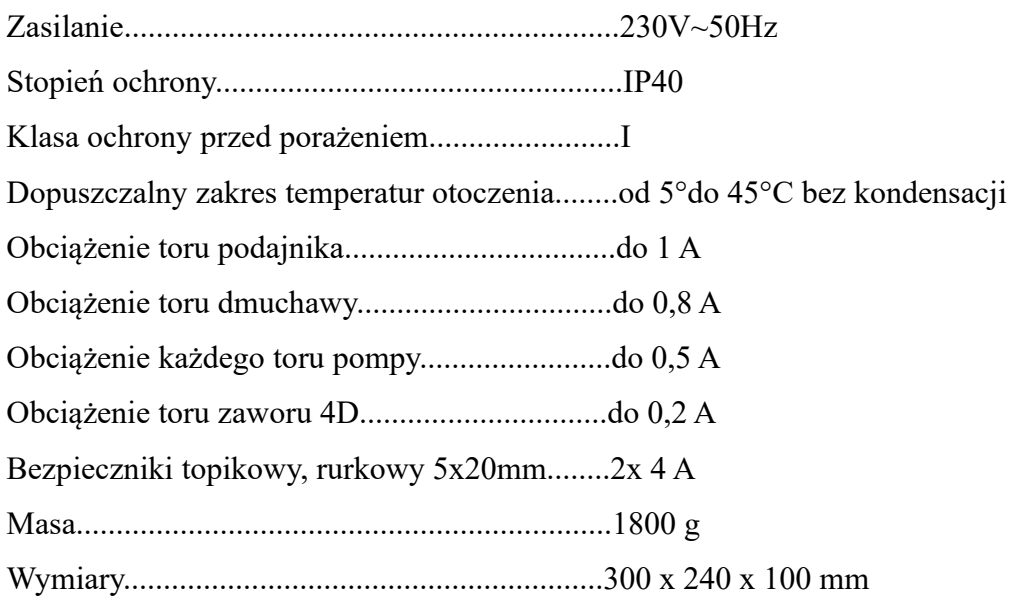

## **Panel LCD 4,3"**

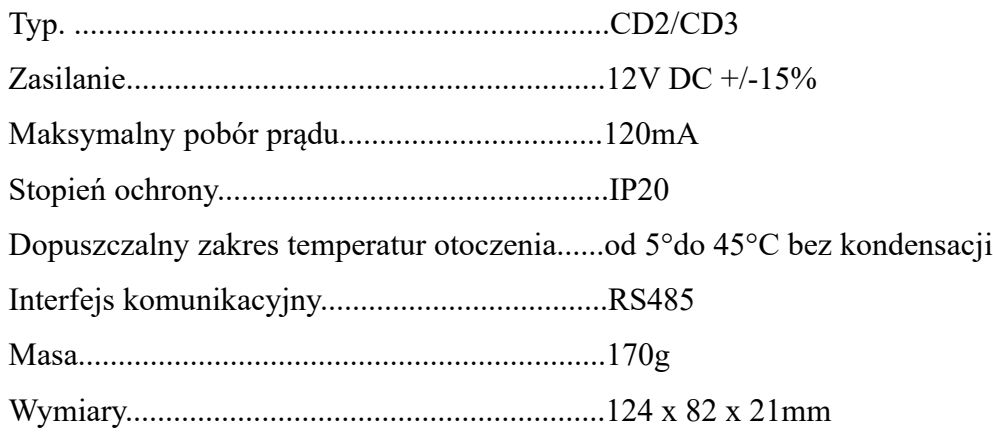

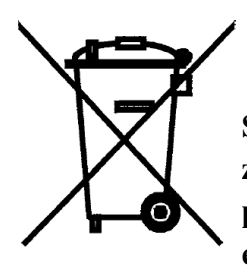

**Dyrektywa WEEE 2002/96/EC w sprawie zużytego sprzętu elektrotechnicznego i elektronicznego. Symbol taki, umieszczony na produkcie oznacza, że produkt ten nie może zostać wyrzucony do śmieci z innymi odpadkami komunalnymi. Produkt powinien zostać przekazany do odpowiedniego punktu zbiórki sprzętu elektronicznego i elektrycznego celem recyklingu.** 

## <span id="page-3-0"></span>**1. Bezpieczeństwo i zalecenia**

- Sterownik przeznaczony jest do pracy z kotłami automatycznymi na paliwo stałe z podajnikiem ślimakowym oraz tłokowym.
- Przed przystąpieniem do prac montażowych należy zapoznać się z warunkami gwarancji oraz niniejszą instrukcją. Nieprawidłowy montaż, użytkowanie oraz obsługa niezgodna z instrukcją skutkować będzie utratą gwarancji.
- Wszelkich napraw regulatora powinien dokonywać wyłącznie serwis. W innym wypadku skutkować będzie to utratą gwarancji.
- W przypadku jakichkolwiek operacji podłączania/odłączania urządzeń zasilanych ze sterownika należy każdorazowo wyłączyć sterownik i wyjąć z gniazda sieciowego wtyczkę zasilającą sterownik.
- Prace montażowe i przyłączeniowe powinny być wykonywane przez serwis lub osoby z odpowiednimi kwalifikacjami i uprawnieniami, zgodnie z obowiązującymi przepisami i normami.
- Niniejszy sterownik może być obsługiwany przez dzieci w wieku co najmniej 8 lat i przez osoby o obniżonych możliwościach fizycznych, umysłowych i osoby o braku doświadczenia i znajomości sprzętu, jeżeli zapewniony zostanie nadzór i instruktaż odnośnie użytkowania sprzętu w bezpieczny sposób, tak aby związane z tym zagrożenia były zrozumiałe. Dzieci nie powinny bawić się sprzętem. Dzieci bez nadzoru nie powinny wykonywać czyszczenia i konserwacji sprzętu.
- Jeżeli przewód zasilający nieodłączalny ulegnie uszkodzeniu, to powinien on być wymieniony u producenta lub u pracownika zakładu serwisowego albo przez wykwalifikowaną osobę w celu uniknięcia zagrożenia.
- Jeżeli przewód komunikacyjny ulegnie uszkodzeniu, to powinien on być wymieniony u producenta lub u pracownika zakładu serwisowego albo przez wykwalifikowaną osobę w celu uniknięcia zagrożenia.
- Nie wolno instalować sterownika z uszkodzoną mechanicznie obudową lub uszkodzonymi przewodami, przerwanymi przewodami.
- Ze względu na bezpieczeństwo obsługi a także mogące wpływać na pracę sterownika oraz urządzeń z nim współpracujących zakłócenia elektromagnetyczne sieci, należy podłączyć sterownik do instalacji wyposażonej w gniazdo z uziemionym bolcem ochronnym.
- Nie można narażać urządzenia na zalanie wodą oraz na nadmierną wilgotność wywołującą skraplanie się pary wodnej (np. gwałtowne zmiany temperatury otoczenia).
- Nie można narażać urządzenia na działanie temperatury wyższej niż 45ºC i niższej niż 5ºC.
- Przewody elektryczne muszą być dobrze przymocowane i nie mogą dotykać płaszcza wodnego kotła lub przewodów odprowadzających spaliny.
- W czasie burzy sterownik powinien być odłączony od sieci 230V oraz sieci Ethernet.
- Instalacja, do której podłączony ma zostać sterownik powinna być zabezpieczona bezpiecznikami dobranymi do występujących obciążeń zgodnie z obowiązującymi normami i przepisami.
- Nie wolno stosować ostrych narzędzi (takie jak wkrętaki, pogrzebacz) do poruszania się po menu panelu sterowania.
- Czujnik temperatury spalin należy czyścić przynajmniej raz w miesiącu.
- Koniec czujnika temperatury spalin powinien być umieszczony w połowie średnicy czopucha.
- W przypadku stosowania dłuższych niż 5m przewodów czujnikowych zalecane jest zastosowanie przewodów parowanych, ekranowanych. Ekran przewodu należy podłączyć do zacisku PE tylko od strony sterownika.
- W przypadku pojawienia się zagrożenia spowodowanego niezamierzonym zresetowaniem wyłącznika termicznego, niniejszy sprzęt nie powinien być zasilany poprzez zewnętrzne urządzenie łączące takie jak łącznik czasowy, lub podłączony do obwodu, który jest regularnie wyłączany i załączany w trakcie użytkowania.

## <span id="page-5-1"></span>**2. Montaż**

Sterownik przeznaczony jest do sterowania pracą kotła z automatycznym podajnikiem paliwa ślimakowym oraz tłokowym. Sterownik obsługuje wentylator, dwa obiegi C.O., obieg ciepłej wody użytkowej – CWU, siłownik zaworu 3 lub 4 drogowy oraz dodatkową pompę, która może pełnić rolę pompy cyrkulacyjnej CWU lub pompy mieszającej.

Sterownik wyposażony jest również w moduł ethernetowy pozwalający na podłączenie sterownika do internetu. Takie rozwiązanie pozwala na zdalne zarządzenie pracą kotła za pomocą przeglądarki www i dedykowanej, bezpłatnej aplikacji na urządzenia mobilne. Zdalny dostęp do sterownika pozwala na podgląd oraz zmianę wszystkich parametrów w czasie rzeczywistym, rejestrowanie zmian parametrów i statystyk oraz wysyłanie powiadomień o problemach do użytkowników.

Dodatkowo sterownik, po zakupieniu dodatkowego modułu radiowego RM1, umożliwia zdalne i inteligentne zarządzanie ciepłem w domu. Dzięki zastosowaniu tego modułu możemy sterować otwarciem zaworów na grzejnikach, zarządzać ogrzewaniem podłogowym czy kontrolować temperaturę w pomieszczeniach. To zarządzania systemem wykorzystywana jest ta sama aplikacja mobilna co do zarządzania sterownikiem. Aplikacja pozwala na zaprogramowanie kalendarza ogrzewania, kontrolę i zarządzanie źródłem ciepła, sterowanie listwą ogrzewania podłogowego czy zdalne otwieranie czy zamykanie zaworów na grzejnikach.

Sterownik pozwala na rozszerzenie ilości obwodów grzewczych poprzez zastosowanie modułu rozszerzeń MR3. Urządzenie przeznaczone jest do obsługi dodatkowego obiegu grzewczego wyposażonego w pompę obiegową centralnego ogrzewania oraz w siłownik zaworu n-drogowego. Do sterownika można podłączyć do czterech modułów rozszerzeń MR3 obsługujących w ten sposób cztery niezależne obwody grzewcze CO.

Prace montażowe i przyłączeniowe powinny być wykonywane przez serwis lub osoby z odpowiednimi kwalifikacjami i uprawnieniami, zgodnie z obowiązującymi przepisami i normami.

#### <span id="page-5-0"></span>**2.1 Warunki środowiskowe**

Nie można narażać sterownika na zalanie wodą oraz na nadmierną wilgotność wywołującą skraplanie się pary wodnej (np. gwałtowne zmiany temperatury otoczenia).

Nie można narażać sterownika na działanie temperatury wyższej niż 45ºC i niższej niż 5ºC.

#### <span id="page-6-0"></span>**2.2 Instalacja panela sterującego**

#### <span id="page-6-1"></span>**2.2.1 Podłączenie Panela LCD 4.3"**

Panel operatorski LCD 4.3<sup>"</sup> – typ CD2/CD3 przeznaczony jest do wszystkich sterowników w wersji v4 z oprogramowaniem minimum 1.1.35.30. W przypadku niższego oprogramowania należy zaktualizować wersję oprogramowania – więcej informacji znajdziesz na stronie [eSterownik.pl.](http://eSterownik.pl/) Panel aktualizuje się automatycznie wraz ze sterownikiem, do którego jest podłączony – postęp procesu aktualizacji jest widoczny na ekranie.

Panel operatorski CD2/CD3 wyposażony jest w graficzny wyświetlacz dotykowy 4,3" oraz w pojemnościową nakładkę dotykową. Po uruchomieniu sterownika na panelu pojawi się ekran sprawdzający wersję oprogramowania w sterowniku i panelu operatorskim, a następnie pojawi się ekran powitalny z informacją o wersji oprogramowania wyświetlacza (patrz *Ilustracja 1*).

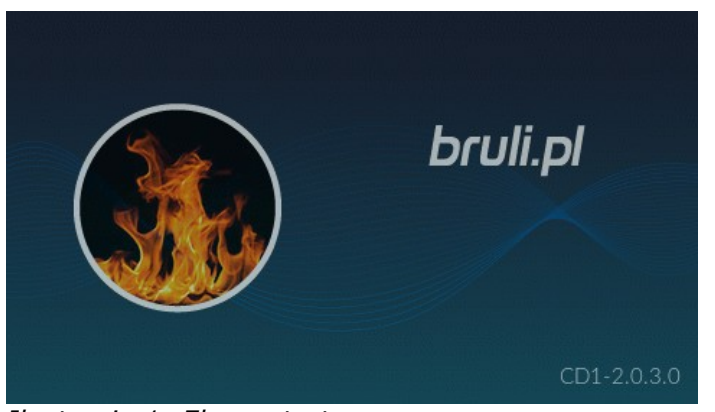

*Ilustracja 1: Ekran startowy*

Wyświetlacz po upływie 3 minut od ostatniej czynności zostaje automatycznie przygaszony, a po upływie 30 minut uruchomi się wygaszacz ekranu (na ekranie pojawi się aktualna data i czas). Aby powrócić do wyświetlania informacji o kotle należy ponownie nacisnąć ekran.

W przypadku niepoprawnej komunikacji lub utraty komunikacji panela ze sterownikiem zostanie wyświetlona informacja *"Brak komunikacji! Sprawdź połączenie panela ze sterownikiem."*.

Panel operatorski zawiera przewód połączeniowy o długości 2m, podłączony z jednej strony do płytki elektronicznej wyświetlacza, a z drugiej podłączony jest do płyty elektronicznej sterownika.

Przewód komunikacyjny między sterownikiem, a panelem LCD CD2/CD3 należy podłączyć zgodnie z *Ilustracją 2*.

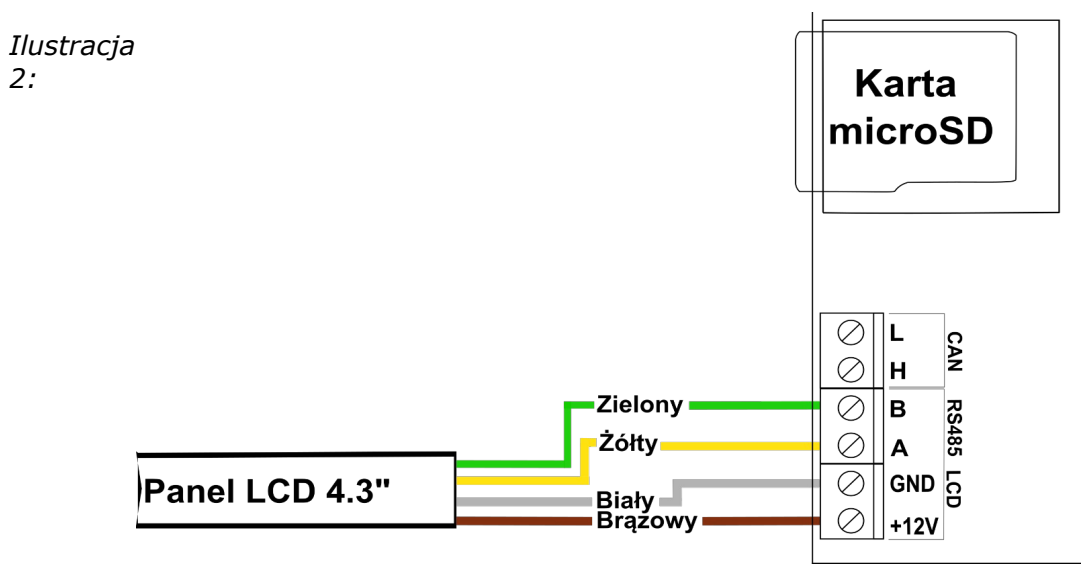

*Podłączenie panelu CD2/CD3 4.3*ʺ *w sterowniku v4*

#### <span id="page-7-1"></span>**2.3 Podłączenie czujników pomiarowych**

Aktywacja podłączonych urządzeń i funkcji sterownika dokonywana jest automatycznie i uzależniona jest tylko od podłączenia czujników temperatury do sterownika. Przykładowo: podłączenie czujnika temperatury CWU aktywuje pracę pompy CWU, a podłączenie czujnika temperatury zewnętrznej daje automatycznie możliwość korzystania z regulatora pogodowego itd. Czujniki należy wprowadzić do sterownika przez odpowiedni przepust (opis na obudowie) i podłączyć zgodnie z opisem w instrukcji. Wykorzystywane czujniki są typu KTY-81-210 oraz dla pomiaru temperatury spalin czujnik PT-1000.

Brak podłączonego czujnika sygnalizowany jest kreskami przy opisie czujnika

Sterownik posiada funkcję wykrywania uszkodzonych czujników. W przypadku jakichkolwiek operacji podłączania/odłączania czujników należy każdorazowo odłączyć sterownik od sieci 230V AC.

### <span id="page-7-0"></span>**2.4 Podłączenie urządzeń wykonawczych 230V AC**

Do sterownika możliwe jest podłączenie następujących urządzeń:

- Wentylator (białe gniazdo)
- Podajnik (szare gniazdo)
- Pompa P1 Pompa C.O. dla pierwszego obwodu grzewczego
- Pompa P2 Pompa C.O. dla drugiego obwodu grzewczego
- Pompa CWU
- Pompa mieszająca, cyrkulacyjna albo kotłowa w *Ustawieniach zaawansowanych* → *Funkcja pompy dodatkowej* należy zdefiniować właściwą pompę. Domyślnie ustawiona jest pompa mieszająca.

Podłączeń należy dokonać zgodnie z oznaczeniami na obudowie.

#### <span id="page-8-0"></span>**2.5 Montaż siłownika zaworu 4D**

Sterownik posiada możliwość podłączenia siłownika zaworu 4D. Siłownik może zostać jedynie skonfigurowany dla *Obwodu CO.1*. Parametry dla siłownika zaworu 4D znajdują się w parametrach *Obwód CO.1* oraz w *Parametrach zaawansowanych*. Podłączenie siłownika zgodnie z poniższą ilustracją.

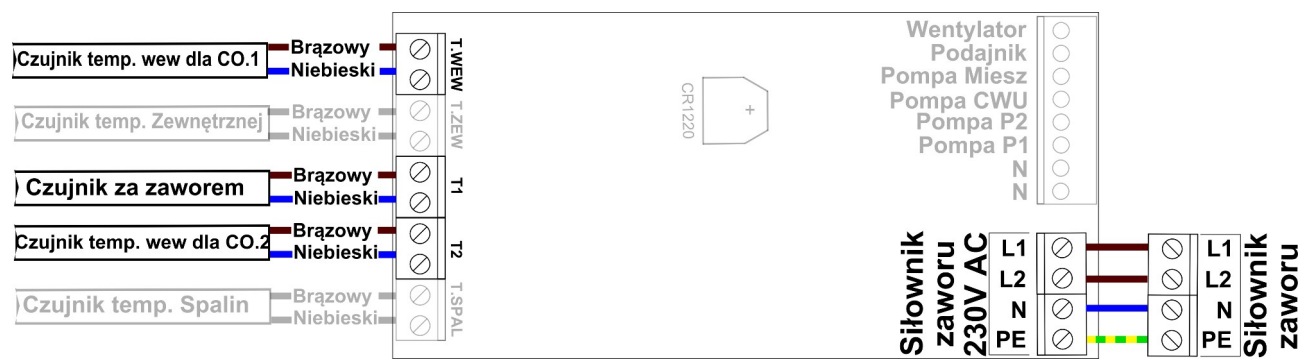

*Ilustracja 3: Podłączenie siłownika zaworu oraz czujników wewnętrznych dla obwodu CO.1/CO.2*

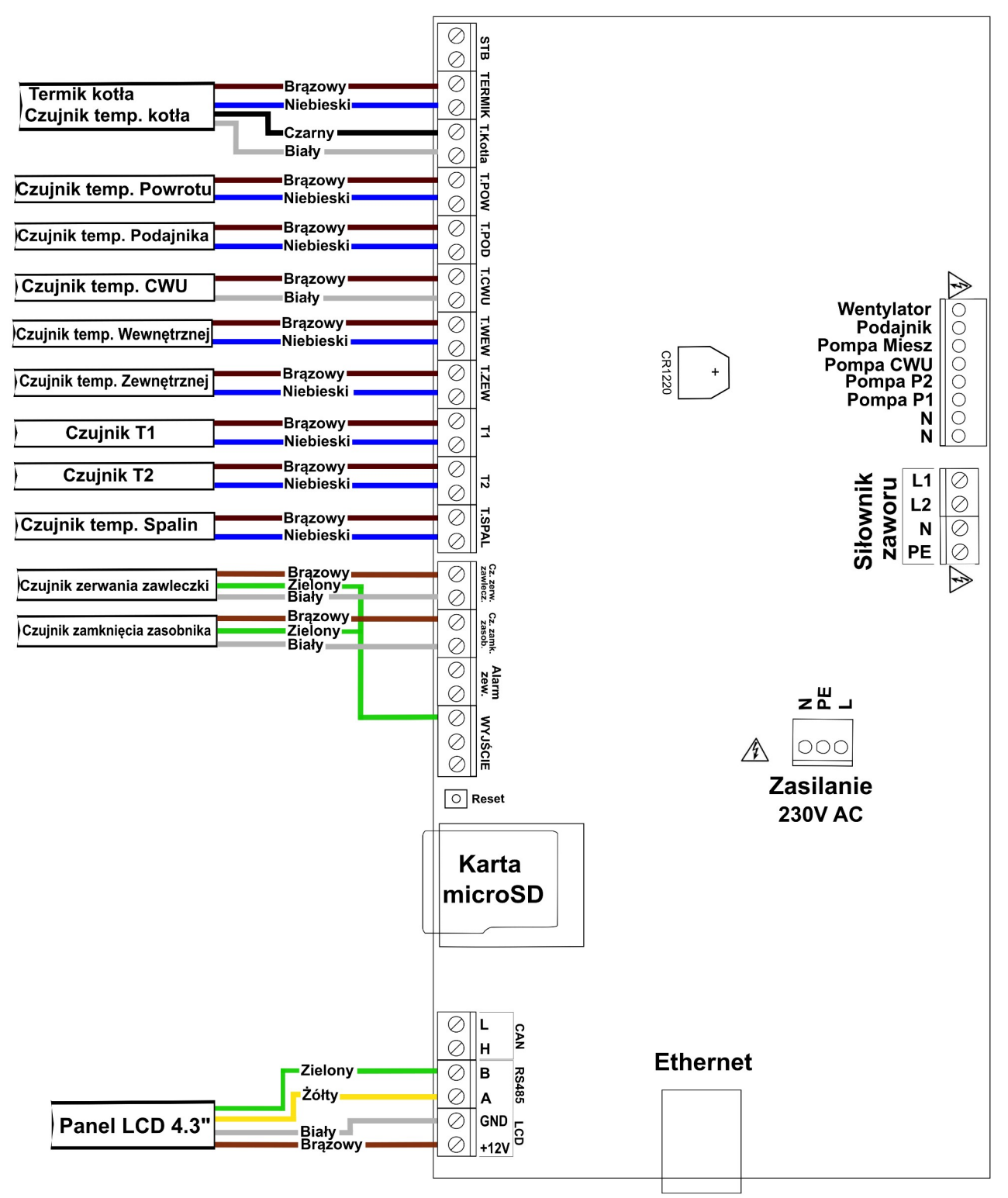

*Ilustracja 4: Listwa zaciskowa do podłączenia czujników*

## <span id="page-9-0"></span>**2.6 Czujnik zerwania zawleczki**

Czujnik zerwania zawleczki należy podłączyć zgodnie z *Ilustracją 5*. Czujnik pozwala diagnozować problemy związane z działaniem podajnika.

### <span id="page-10-2"></span>**2.7 Czujnik zamknięcia zasobnika**

Pod to wyjście możemy podłączyć **Czujnik zamknięcia zasobnika** – czujnik sygnalizuje stan poprawnego zamknięcia pokrywy zasobnika. W momencie otwarcia pokrywy sterownik zostanie przełączony w tryb alarmowy z alarmem "*Otwarty zasobnik*". Czujnik należy podłączyć jak na *Ilustracji 5*.

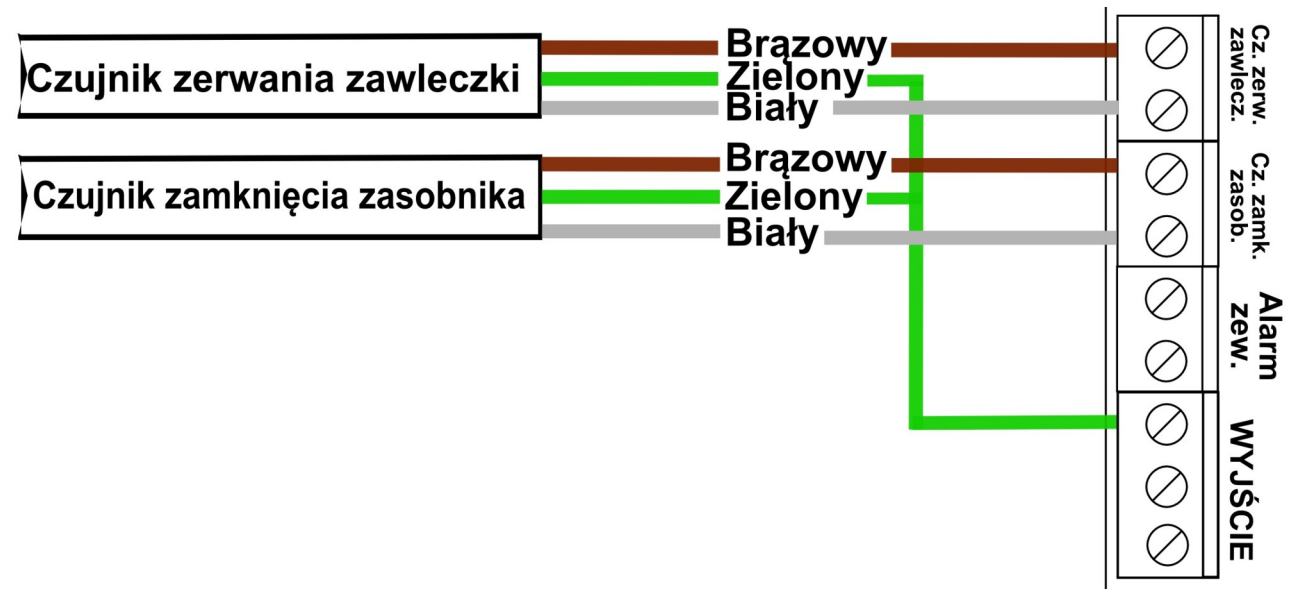

*Ilustracja 5: Podłączenie czujników: zerwania zawleczki oraz zamknięcia zasobnika*

#### <span id="page-10-1"></span>**2.8 Moduł radiowy RM1**

Sterownik pozwala zastosować opcjonalny moduł radiowy RM1. Zastosowanie modułu radiowego w sterowniku pozwala na rozszerzenie możliwości sterownika o dodatkowe funkcje:

- bezprzewodowy pokojowy czujnik temperatury i wilgotności z wyświetlaczem BT5BB
- bezprzewodowy pokojowy czujnik temperatury i wilgotności BT4
- bezprzewodowy zewnętrzny czujnik temperatury BT4B
- bezprzewodowa głowica termostatyczna TH2 na zawór grzejnikowy
- bezprzewodowa listwa HB2 do sterowania ogrzewaniem podłogowym

Więcej informacji na stronie [http://sklep.esterownik.pl/.](http://sklep.esterownik.pl/)

#### <span id="page-10-0"></span>**2.9 Termostat zewnętrzny**

Do sterownika możemy podłączyć termostat zewnętrzny. Termostat należy podłączyć – w zależności od obwodu grzewczego - na płytce sterownika pod zaciski (*Ilustracja 3*):

11/38

- *T.WEW* (w miejsce czujnika wewnętrznego dla obwodu CO.1)
- *T2* (w miejsce czujnika wewnętrznego dla obwodu CO.2).

 Termostat, który można podłączyć w sterowniku, musi posiadać **styk beznapięciowy**. W przypadku podłączenia termostatu wywołuje on, poprzez przestawienie styków odpowiednią reakcję sterownika. Przy zwartych stykach termostatu na kotle ustalane jest grzanie. W przypadku rozwartych styków sterownik przechodzi w tryb chłodzenia, dodatkowo przy rozwartych stykach możliwa jest cykliczna praca pompy *P1*/*P2*, ciągła lub wyłączona (ustawienie odpowiednie *Czasu pracy* i *postoju* pompy *P1*/*P2*). Aby możliwe było korzystanie z termostatu w **Parametrach obwodu CO** należy skonfigurować parametr **Typ regulatora pokojowego** ustawiając go na **Termostat zewnętrzny**.

#### <span id="page-11-1"></span>**2.10 Zewnętrzne sygnalizowanie alarmów**

Do sterownika można podłączyć dodatkowe urządzenia pozwalające na sygnalizowania wystąpienia alarmu w sterowniku, np lampka alarmowa, BUZZER, syrena alarmowa. Parametry wyjścia:

- Maksymalne napięcie: 24V DC,
- Maksymalny prąd obciążenia: 50mA

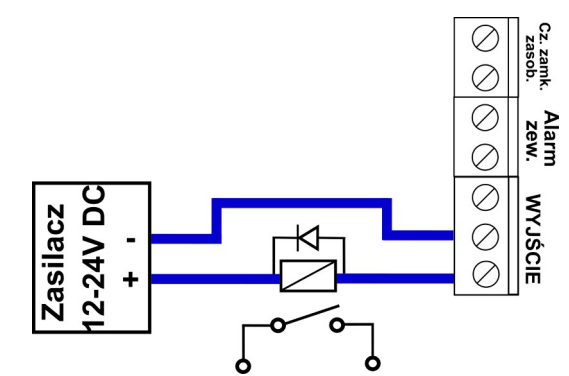

*Ilustracja 6: Podłączenie dodatkowego odbiornika alarmowego pod wyjście alarmowe*

### <span id="page-11-0"></span>**2.11 Moduł rozszerzeń MR3**

Urządzenie opcjonalne, przeznaczone jest do pracy ze sterownikami w wersji v4 w wersji oprogramowania 1.1.29.0 i nowszym. Urządzenie pozwala na obsługę dodatkowego obiegu grzewczego wyposażonego w pompę obiegową centralnego ogrzewania oraz w siłownik zaworu ndrogowy. Do sterowania urządzeniem konieczna jest przewodowa komunikacja ze sterownikiem, sterowanie odbywa się poprzez panel operatorski sterownika. Jeden moduł rozszerzeń MR3 obsługuje tylko jeden siłownik zaworu n-drogowego i jedną pompę. Do sterownika można podłączyć do czterech modułów rozszerzeń MR3 obsługujących w ten sposób cztery niezależne obwody grzewcze CO.

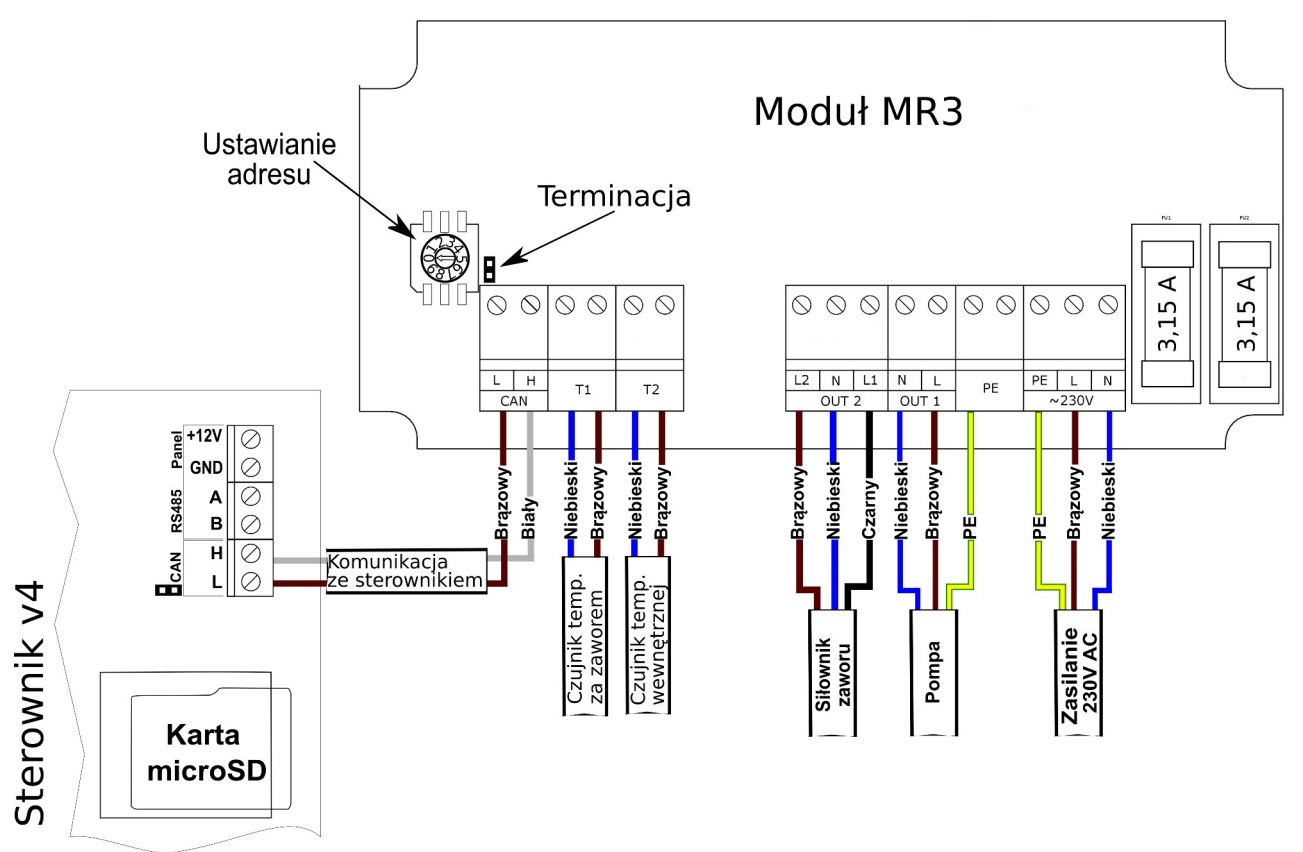

*Ilustracja 7: Schemat podłączenia modułu rozszerzeń MR3.*

## <span id="page-12-1"></span>**3. Obsługa sterownika**

## <span id="page-12-0"></span>**3.1 Panel operatorski**

W tabeli poniżej przedstawione zostały przyciski służące do poruszania się i zarządzania parametrami sterownika.

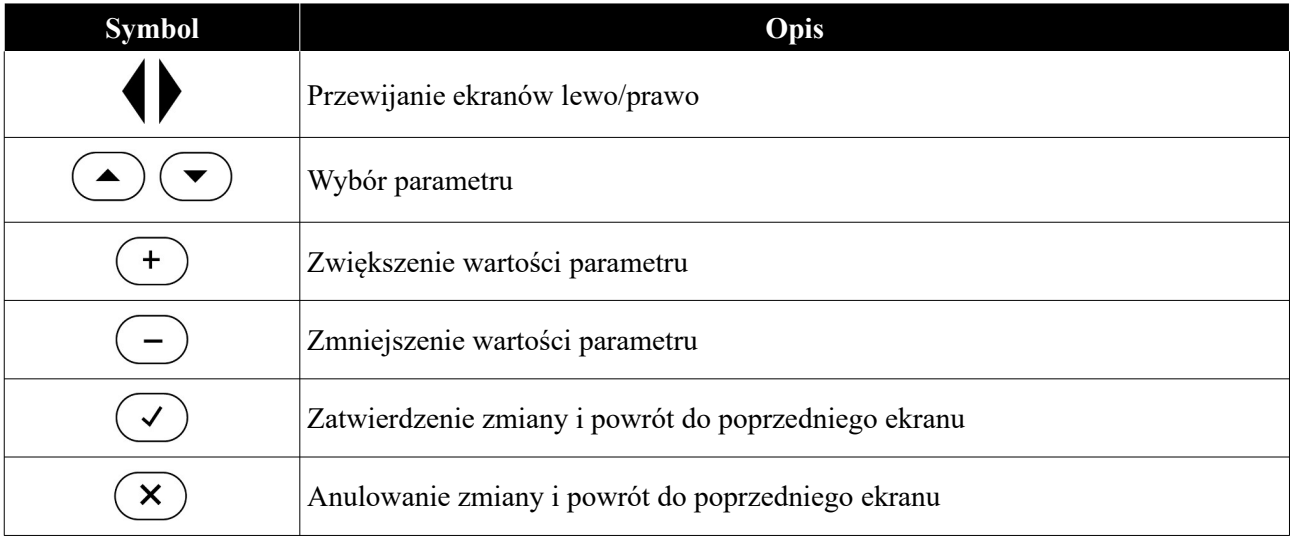

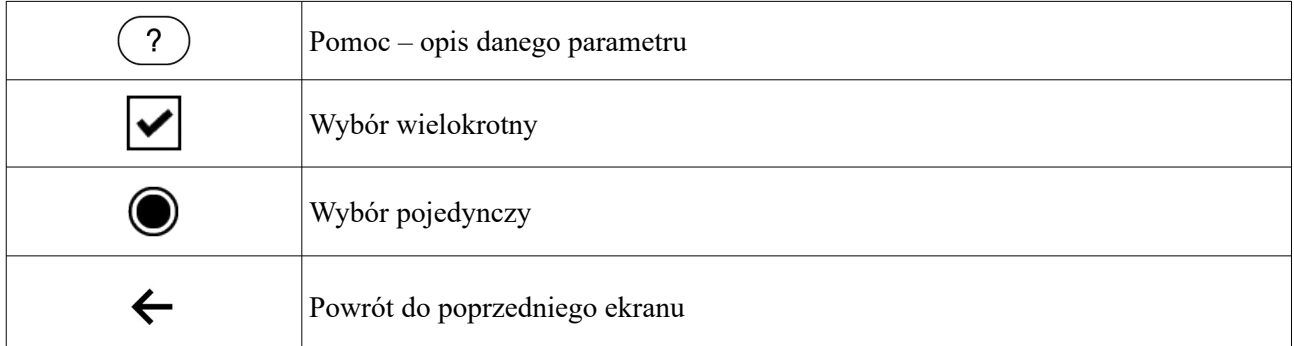

## <span id="page-13-0"></span>**3.2 Panel operatorski - Poziom obsługi**

Po uruchomieniu panelu pojawiają się ekrany statusowe do podglądu oraz szybkiego dostępu do podstawowych parametrów kotła i instalacji. Możesz je przewijać za pomocą strzałek prawo/lewo:

- Ekran kotła C.O.
- Ekran CWU
- Ekran podajnika/zasobnika
- Ekran CO.1 widoczny przy wybranym *Trybie obwodu CO.1* innym niż Pompa CO;
- Ekran CO.2 widoczny przy wybranym *Trybie obwodu CO.2* innym niż pompa wyłączona i Pompa CO;
- Ekran siłownika zaworu 4D ekran widoczny jeśli siłownik zaworu 4D jest załączony
- Ekran stanu sieci Ethernet

Stałymi elementami ekranu są *Belka statusowa* oraz *Status odbiorników,* które są aktywnymi obszarami pozwalającymi na zmianę parametrów oraz przenoszenie się do odpowiednich okien z parametrami (patrz *Ilustracja 8*).

Elementy *Belki statusowej* oraz *Statusu odbiorników* przedstawiono w tabeli poniżej:

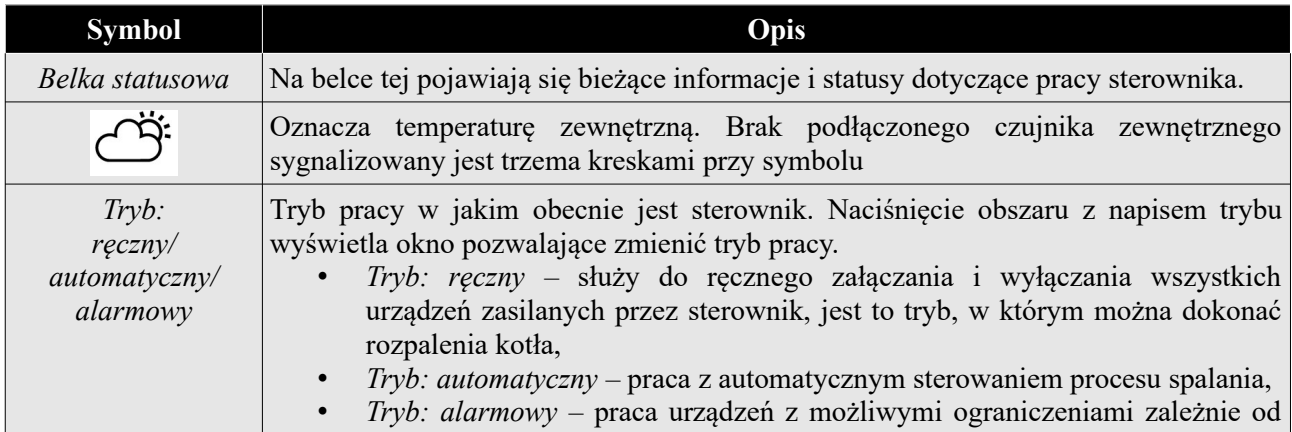

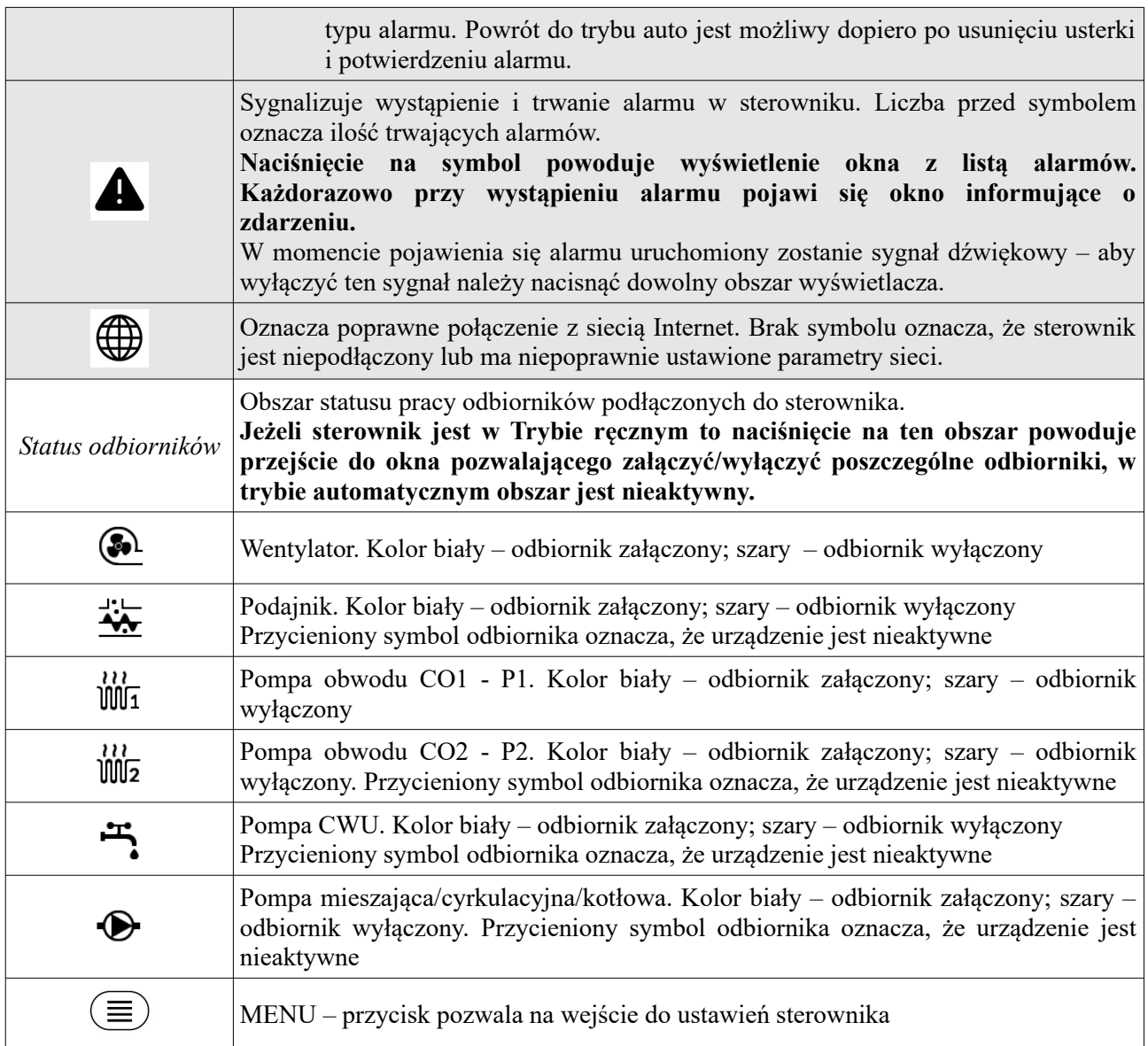

## <span id="page-14-0"></span>**3.2.1 Ekrany kotła C.O.**

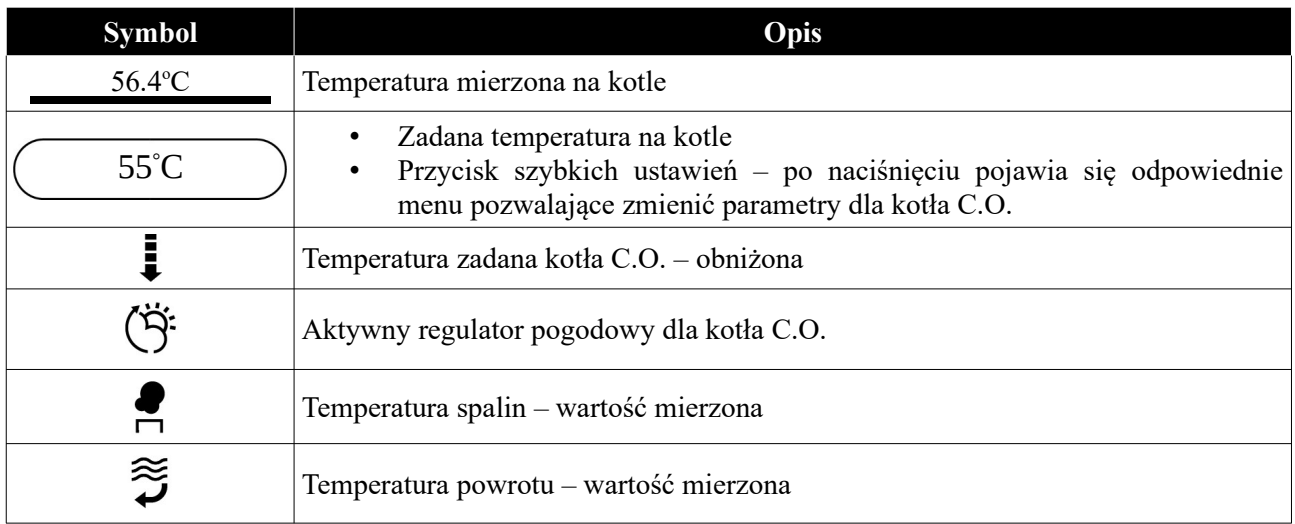

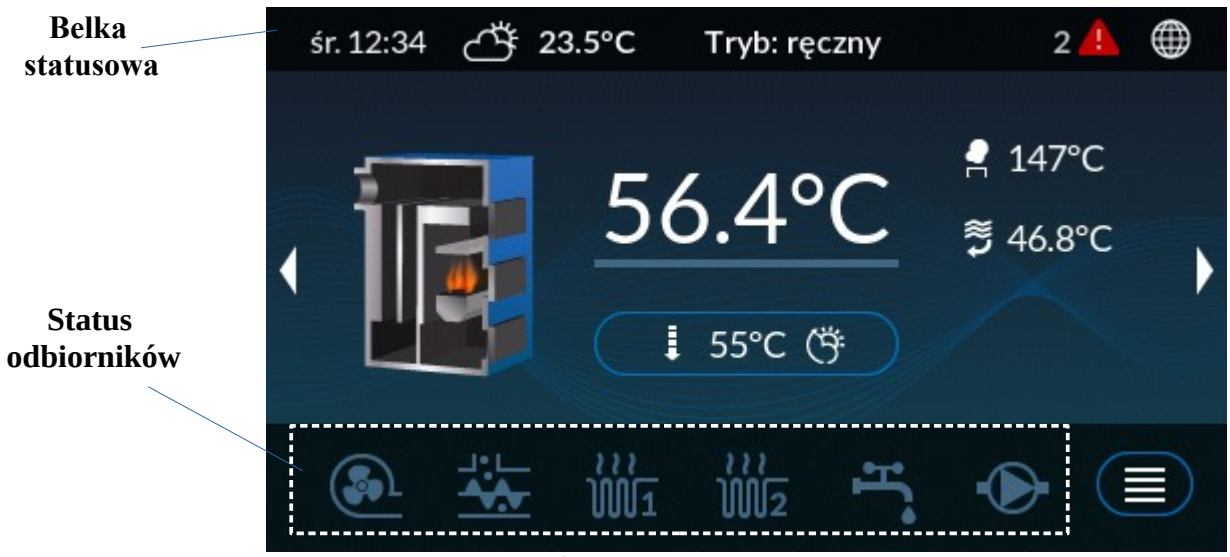

*Ilustracja 8: Ekran główny*

### <span id="page-15-0"></span>**3.2.2 Ekran CWU**

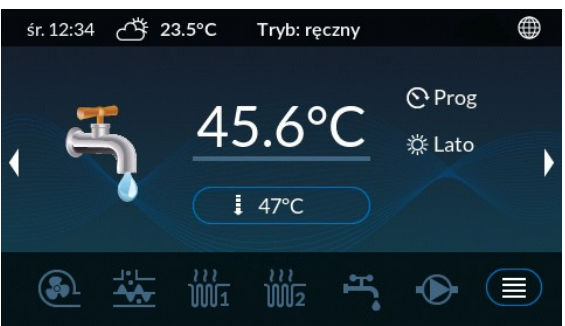

Okno to pozwala na zmianę parametrów dotyczących ciepłej wody użytkowej. Aby móc zmienić parametry dla ustawień CWU należy nacisnąć przycisk (Component Control of the Control of the Control of the Control of the Control of the Control of the Control of the Control of the Control of the Control of the Control of the Control of the Control of th

*Ilustracja 9: Ekran CWU*

| <b>Symbol</b>  | <b>Opis</b>                                                                                                    |
|----------------|----------------------------------------------------------------------------------------------------|
| $45.6$ °C      | Mierzona temperatura CWU                                                                                                    |
|                | Temperatura zadana CWU – obniżona                                                                                                    |
| $47^{\circ}$ C | Temperatura zadana CWU<br>Przycisk szybkich ustawień – po naciśnięciu pojawia się odpowiednie menu<br>٠<br>pozwalające zmienić parametry CWU                             |
|                | Aktualny tryb CWU:<br>Wyłączony $\bigcup$ - kolor szary<br>Programator $\mathbb{C}^1$<br>Załączony $\bigcup$ - kolor biały<br>Zał. na 1 godz. $+1$<br>Zał. na 2 godz. +2 |

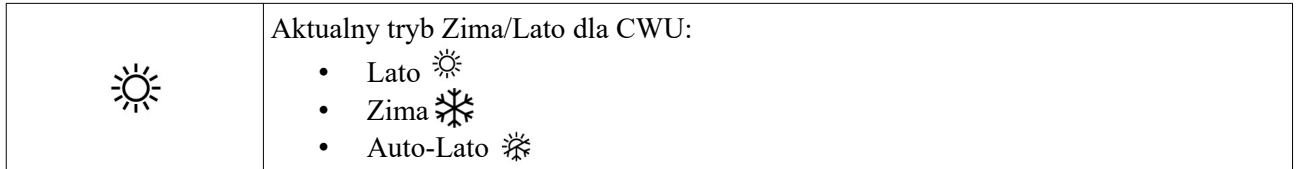

## <span id="page-16-1"></span>**3.2.3 Ekran podajnika/zasobnika**

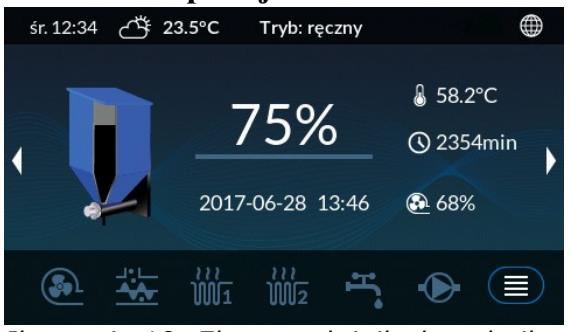

Ekran prezentuje podstawowe informacje o zasobniku i podajniku takie jak: pozostała ilość paliwa, temperatura podajnika, moc dmuchawy, przewidywaną datę kolejnego zasypu

*Ilustracja 10: Ekran podajnika/zasobnika*

| <b>Symbol</b>    | Opis                                                                                                    |
|------------------|----------------------------------------------------------------------------------------------------|
| 75%              | Informacja o procentowej ilości paliwa pozostałego w zbiorniku<br>Dostęp do menu szybkiego ustawienia – należy nacisnąć wartość<br>procentową na ekranie wyświetlacza |
| 2017-06-28 13:46 | Wskazuje przewidywaną datę kolejnego zasypu                                                                                                    |
|                  | Temperatura podajnika - mierzona wartość                                                                                                    |
|                  | Czas pracy podajnika w minutach                                                                                                    |
|                  | Moc z jaką pracuje wentylator                                                                                                    |

## <span id="page-16-0"></span>**3.2.4 Ekran obwodów CO1 i CO2**

Ekrany dostępne są w zależności od ustawionego typu obwodu CO.1/CO.2. Obwód CO.2 może być ustawiony jako wyłączony.

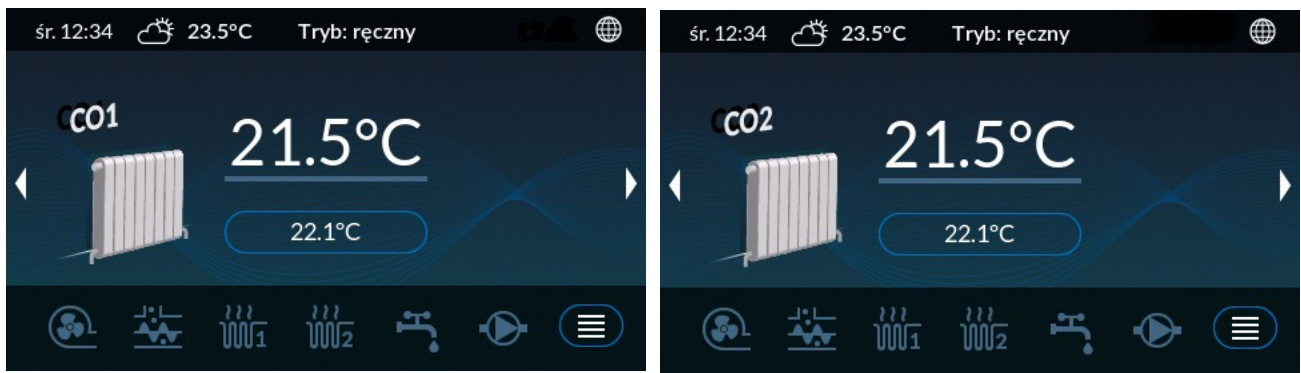

*Ilustracja 11: Ekran obwodu CO.1 Ilustracja 12: Ekran obwodu CO.2*

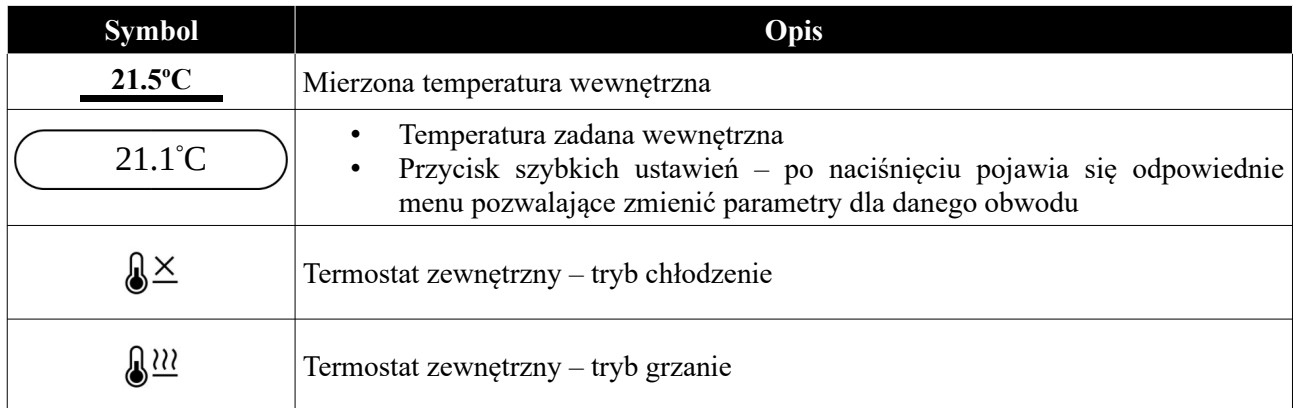

## <span id="page-17-1"></span>**3.2.5 Ekran siłownika zaworu 4D**

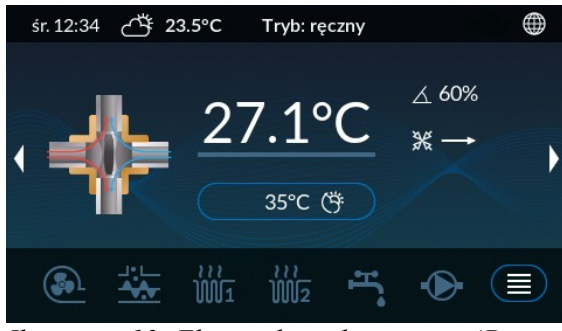

Ekran pracy siłownika zaworu 4D .

Okno jest widoczne tylko jeśli skonfigurowany jest siłownik zaworu w obwodzie CO.1.

*Ilustracja 13: Ekran siłownika zaworu 4D*

| <b>Symbol</b>    | Opis                                                                                                    |
|------------------|----------------------------------------------------------------------------------------------------|
| $27.1^{\circ}$ C | Temperatura mierzona za zaworem                                                                                                    |
| $35^{\circ}$ C   | Temperatura zadana za zaworem<br>Przycisk szybkich ustawień – po naciśnięciu pojawi się odpowiednie menu<br>pozwalające zmienić parametry dla siłownika zaworu 4D |
|                  | Temperatura zadana za zaworem – obniżona                                                                                                    |
|                  | Aktywny regulator pogodowy zaworu 4D                                                                                                    |
|                  | Kat otwarcia zaworu                                                                                                    |
|                  | Kierunek pracy zaworu - $\rightarrow$ otwieranie; $\leftarrow$ - zamykanie                                                                                        |

### <span id="page-17-0"></span>**3.2.6 Ekran sieć**

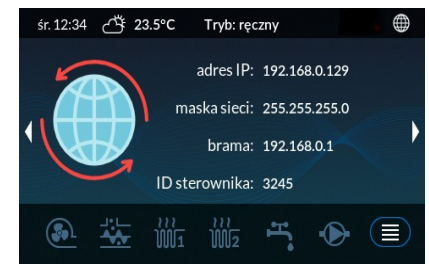

*Ilustracja 14: Ekran sieci*

Informacje dostępne na ekranie sieć dotyczą połączenia sterownika z siecią Internet:

- adres IP
- maska
- brama sieciowa
- ID sterownika identyfikator sterownika

## <span id="page-18-0"></span>**3.3 Programatory**

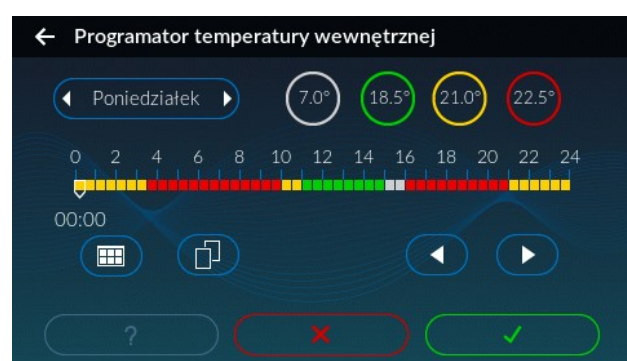

Ekran programatora pozwala zaplanować temperatury/tryb pracy w zależności od programatora dla całego tygodnia.

*Ilustracja 15: Okno programatora* 

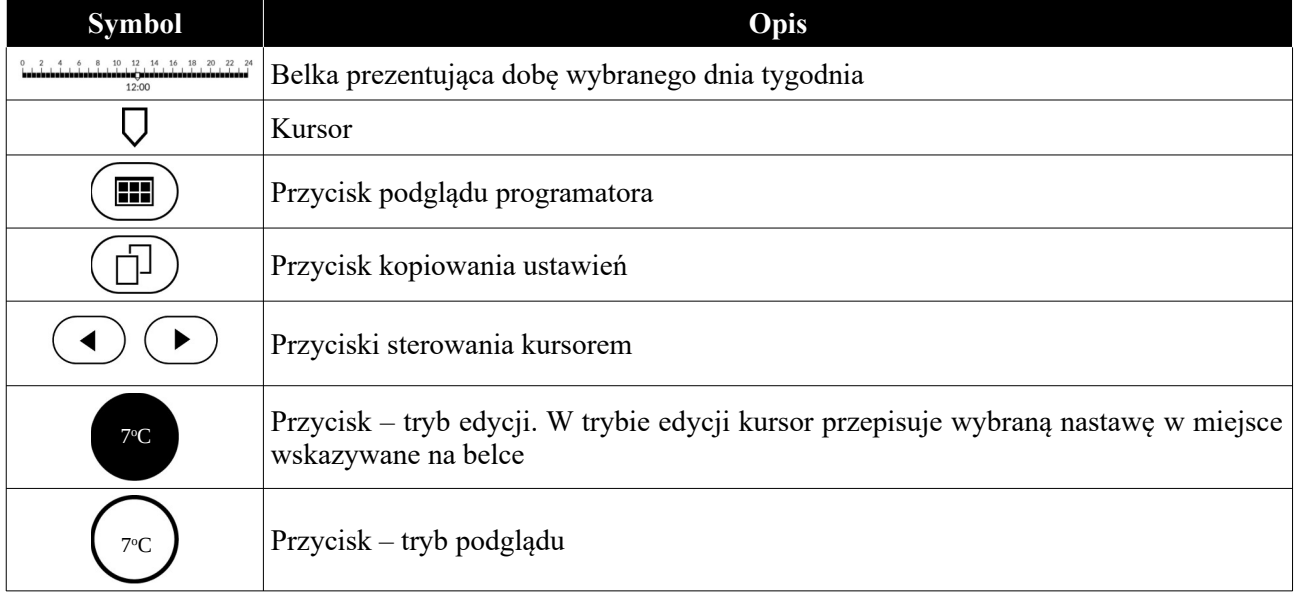

Dostępne programatory w sterowniku oraz ich opcje przedstawione zostały w poniższej tabeli:

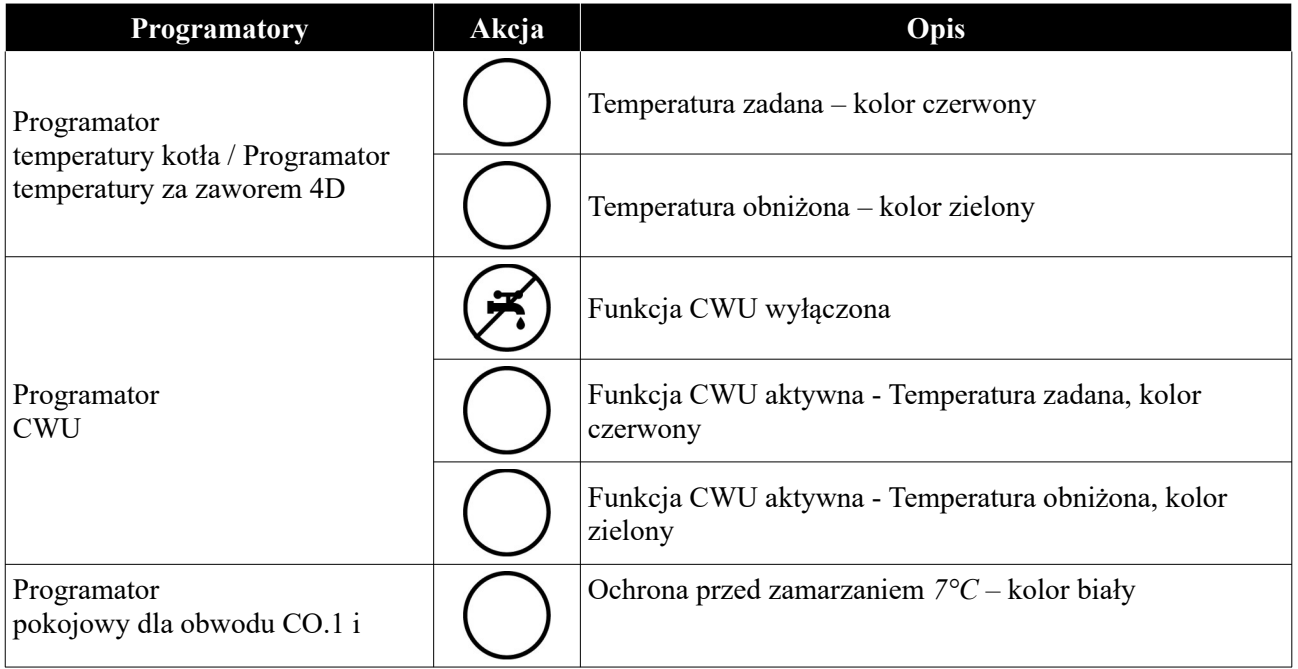

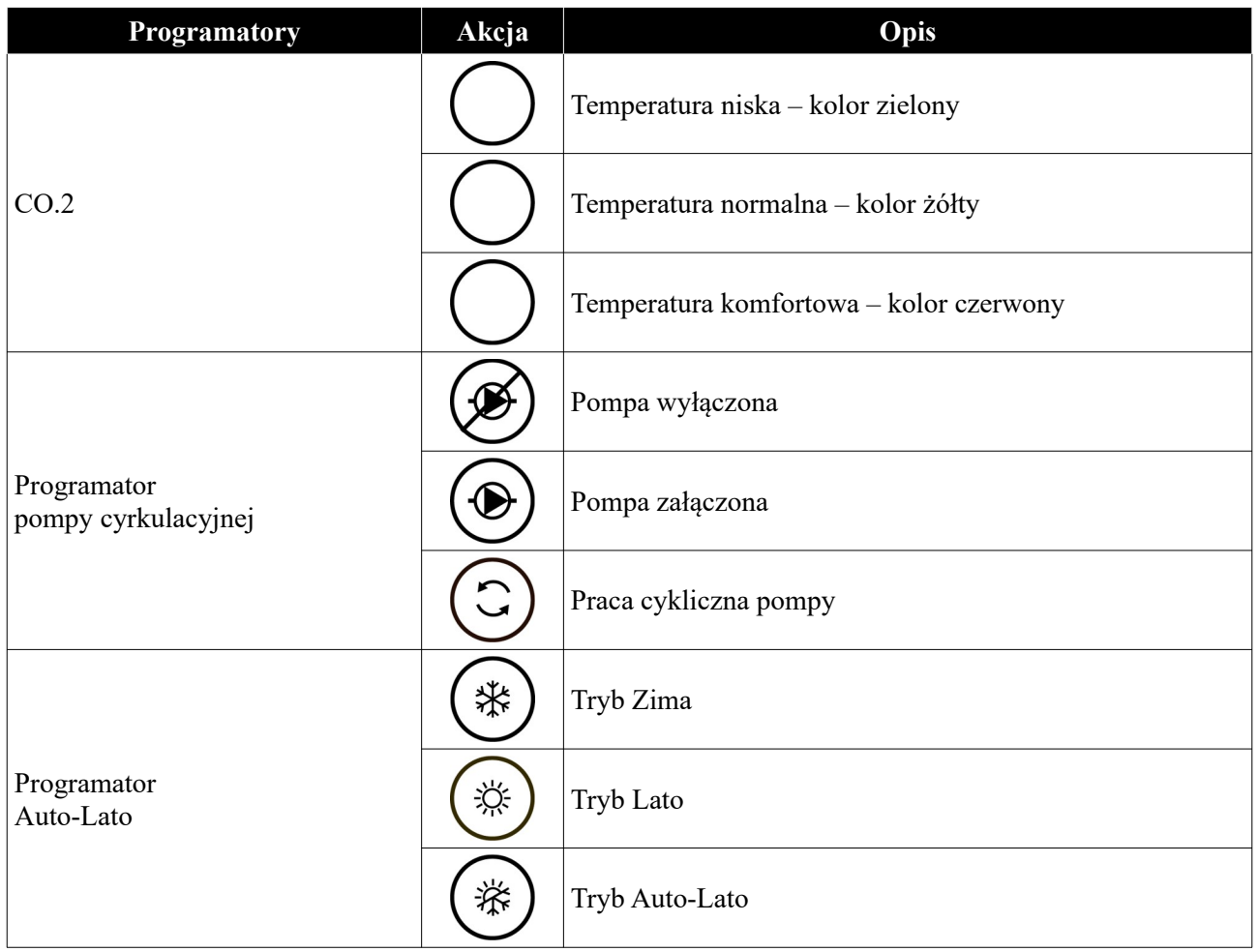

## <span id="page-19-2"></span>**4. Parametry sterownika**

## <span id="page-19-1"></span>**4.1 Parametry spalania**

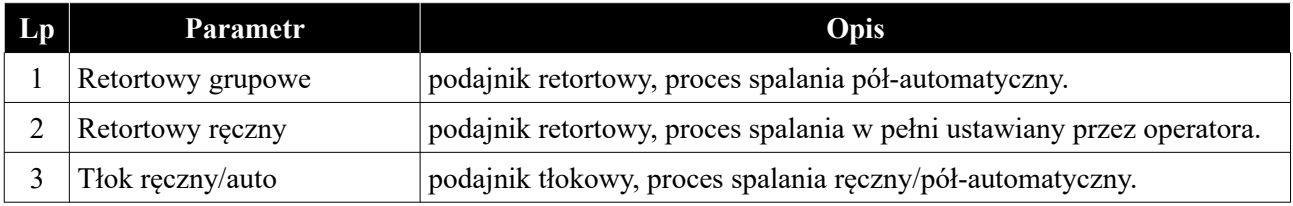

## <span id="page-19-0"></span>**4.1.1 Parametry spalania – typ Retortowy - grupowe**

Proces spalania pół-automatyczny. Użytkownik ma do wyboru 6 mocy, z którymi może pracować kocioł. Użytkownik ustawia moc minimalną i maksymalną oraz dla wybranych mocy musi zdefiniować moc dmuchawy. Przechodzenie pomiędzy mocami (Min i Max) odbywa się automatycznie. Poniżej histerezy kotła zostanie załączona moc minimalna, jeśli temperatura kotła spadnie poniżej *Histerezy mocy MAX* zostanie załączona moc Max. Przejście w podtrzymanie następuje po osiągnięciu temperatury zadanej.

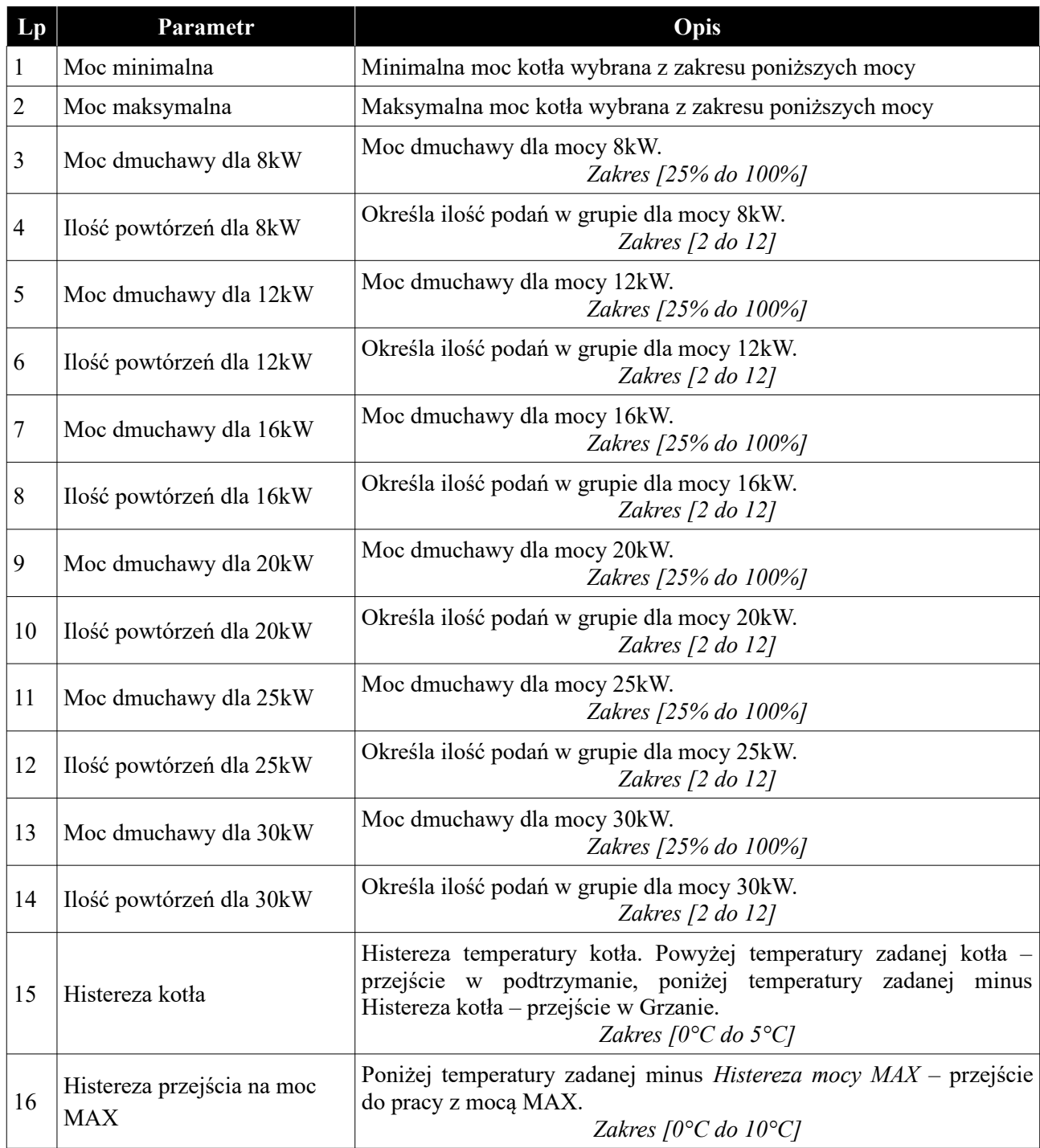

## <span id="page-20-0"></span>**4.1.2 Parametry spalania – typ Retortowy - ręczny**

Proces spalania całkowicie ręczny. Wszystkie parametry dotyczące spalania użytkownik ustawia samodzielnie.

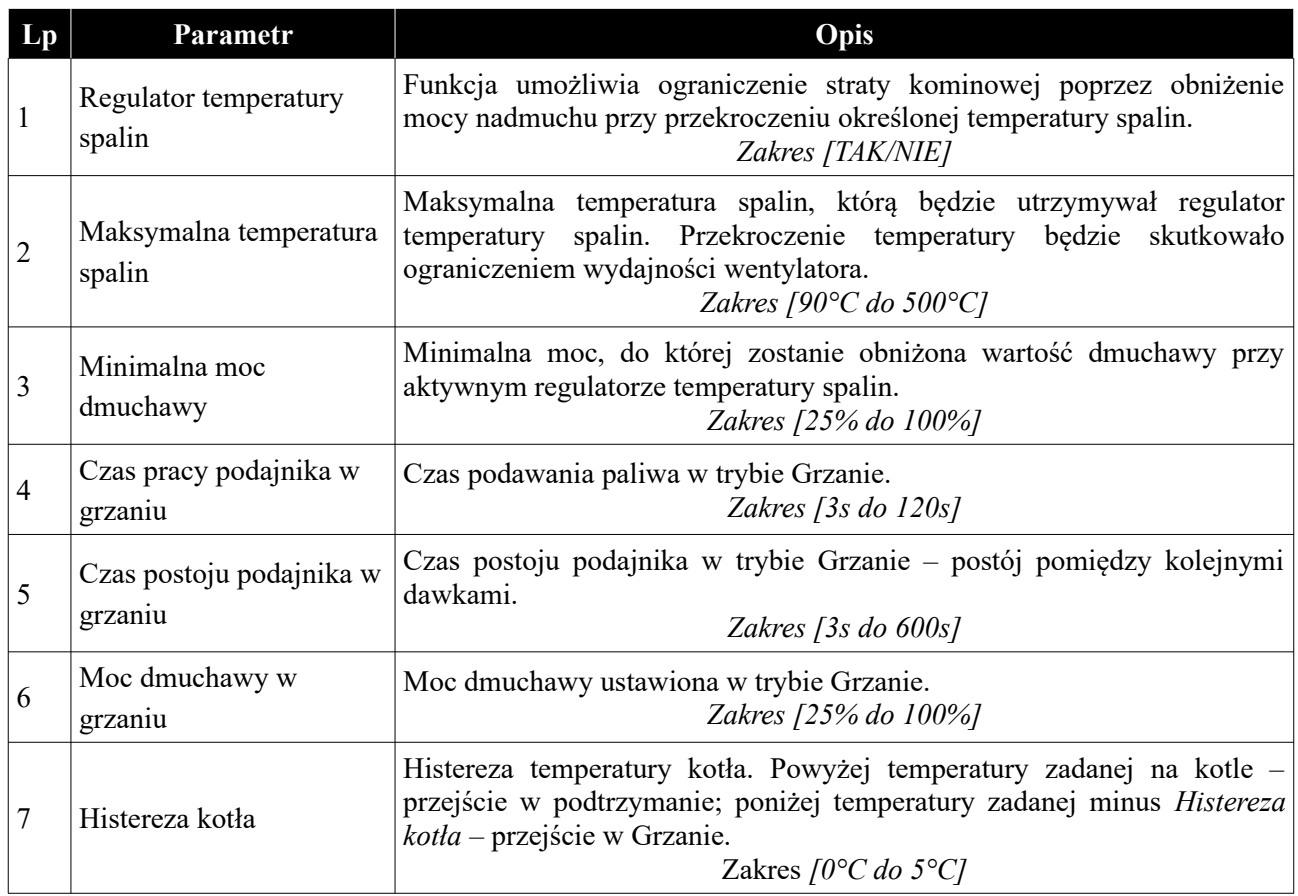

## <span id="page-21-0"></span>**4.1.3 Parametry podtrzymania**

Parametry podtrzymania ustawiane są dla parametrów spalania: Retortowy grupowe, Retortowy ręczny. Parametry te znajdują się w ustawieniach spalanie dla danego procesu spalania.

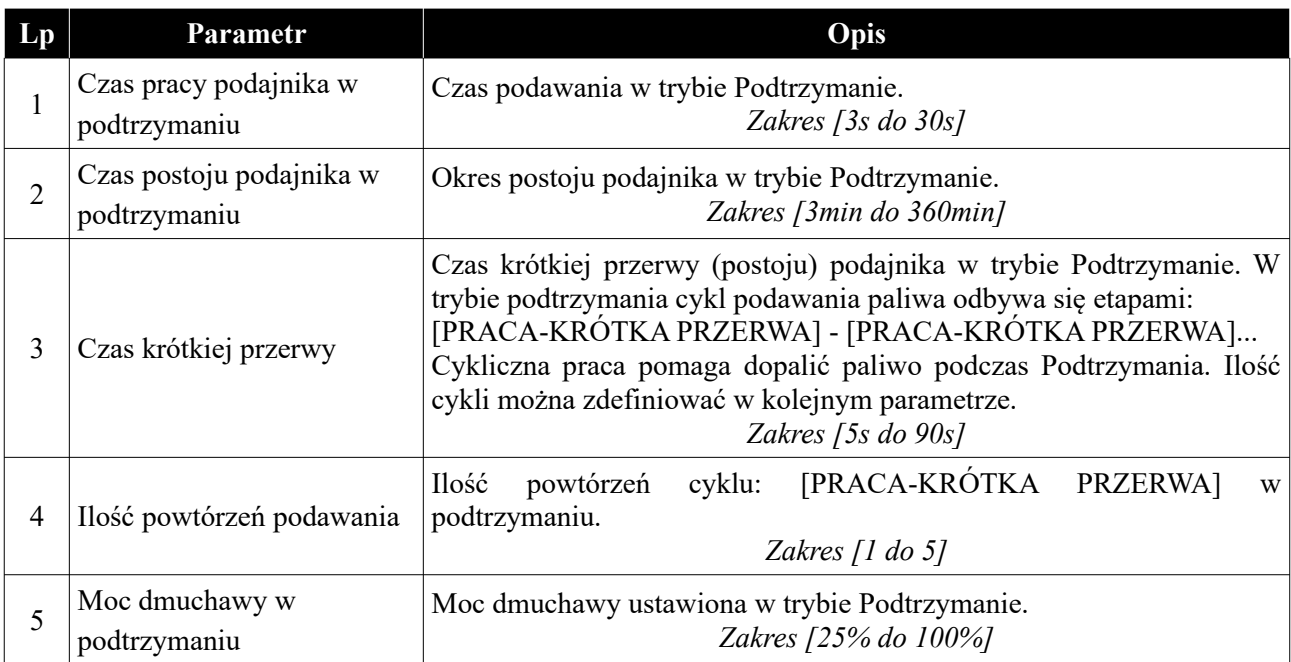

#### <span id="page-22-2"></span>**4.1.4 Parametry spalania – typ Tłok ręczny/auto**

Parametry procesu spalania dla kotłów z podajnikiem tłokowym. Zastosowanie krańcówki jako elementu sprawdzającego poprawność poruszania się tłoka. Sygnał z krańcówki podajnika tłokowego należy podłączyć w sterowniku pod zaciski **Czujnika zerwania zawleczki** – *Ilustracja 16*.

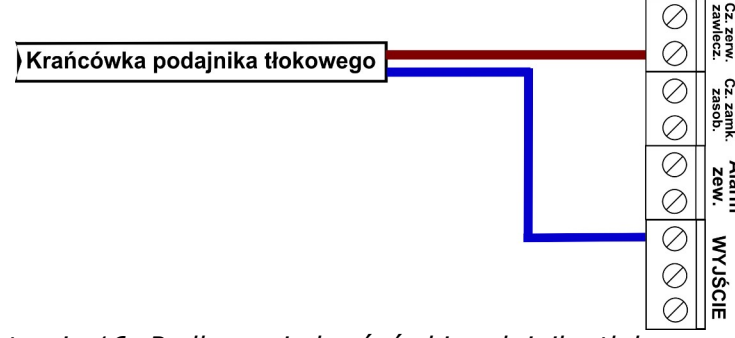

*Ilustracja 16: Podłączenie krańcówki podajnika tłokowego*

#### <span id="page-22-1"></span>*a) Parametry spalania – typ Tłok - ręczny*

Proces spalania dla podajnika tłokowego ustawiany przez użytkownika ręcznie. Wszystkie parametry dotyczące spalania użytkownik ustala samodzielnie.

#### <span id="page-22-0"></span>*b) Parametry spalania – typ Tłok - auto*

Spalanie grupowe w tłoku polega na znajdowaniu przez algorytm sterownika momentu podawania następnej porcji paliwa. Użytkownik musi wpisać średni czas przerwy tłoka, a sterownik będzie poruszał się wokół tej wartości. Do procesu regulacji musimy zastosować zakres czasów przerwy w pracy podajnika. Użytkownik ustawia średni czas postoju podajnika.

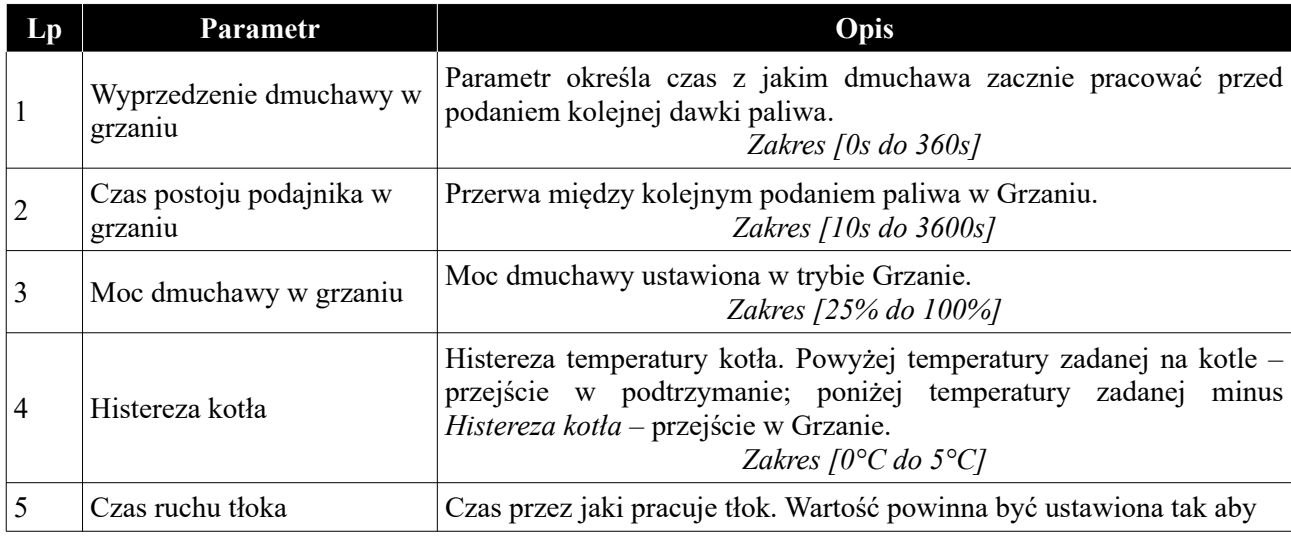

Parametry spalania dla podajnika tłokowego: *Grzanie*

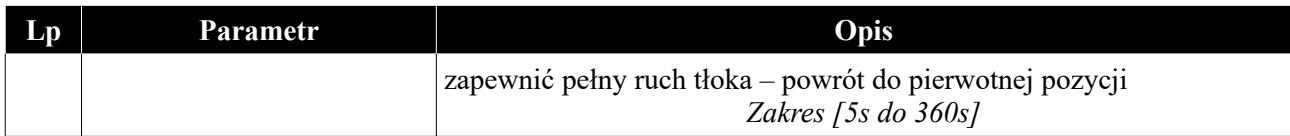

Parametry podtrzymania żaru dla procesu spalania kotła z podajnikiem tłokowym:

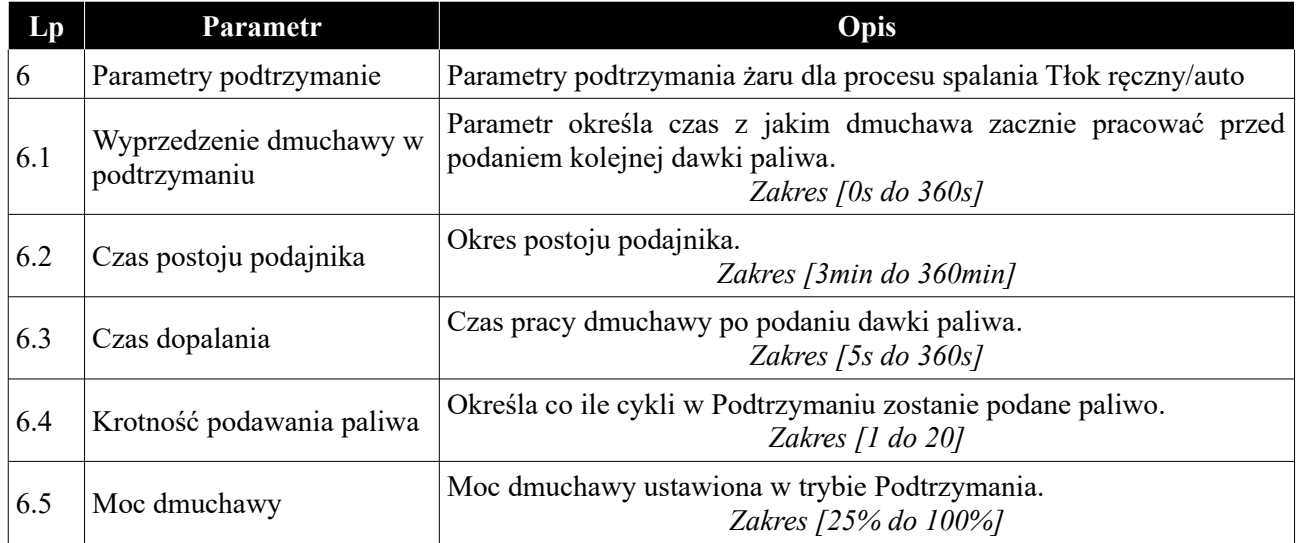

## <span id="page-23-1"></span>**4.1.5 Moc dmuchawy w trybie ręcznym**

Parametr pozwala na ustawienie mocy dmuchawy w trybie ręcznym. W trybie tym możliwe jest również załączenie/wyłączenie każdego z urządzeń podłączonych do sterownika.

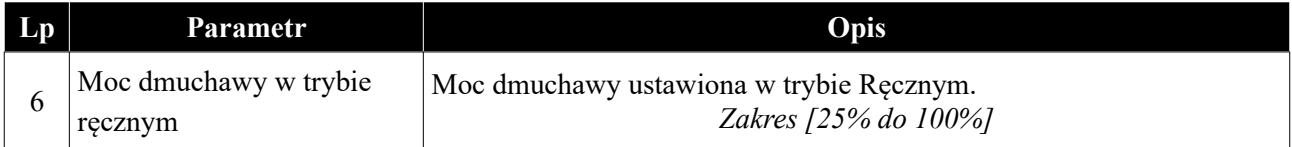

## <span id="page-23-0"></span>**4.2 Ustawienia kotła**

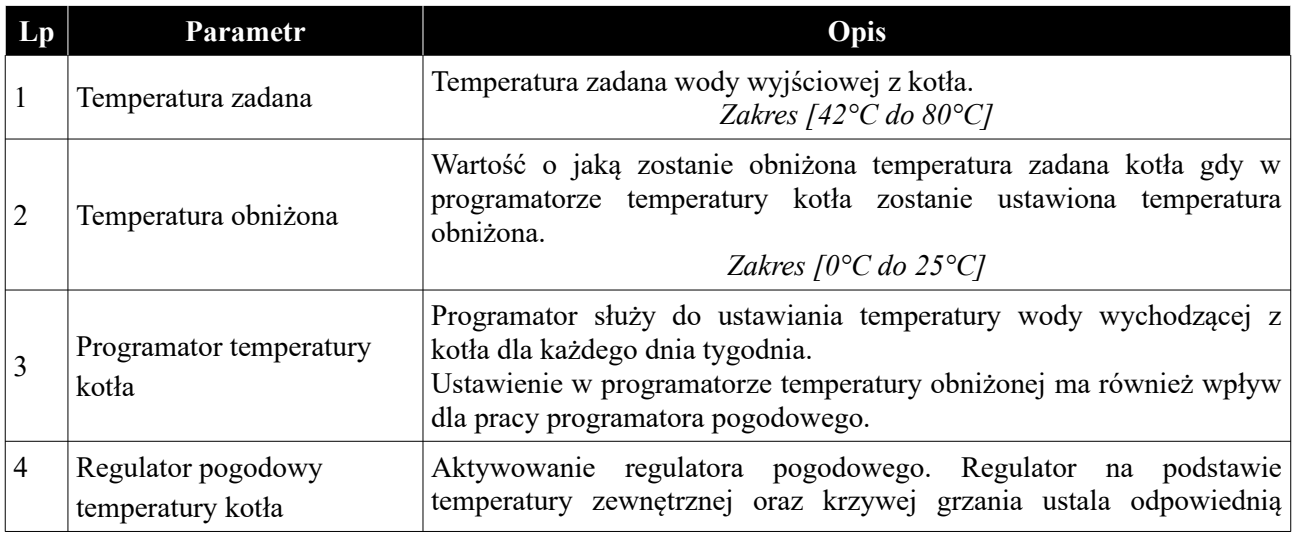

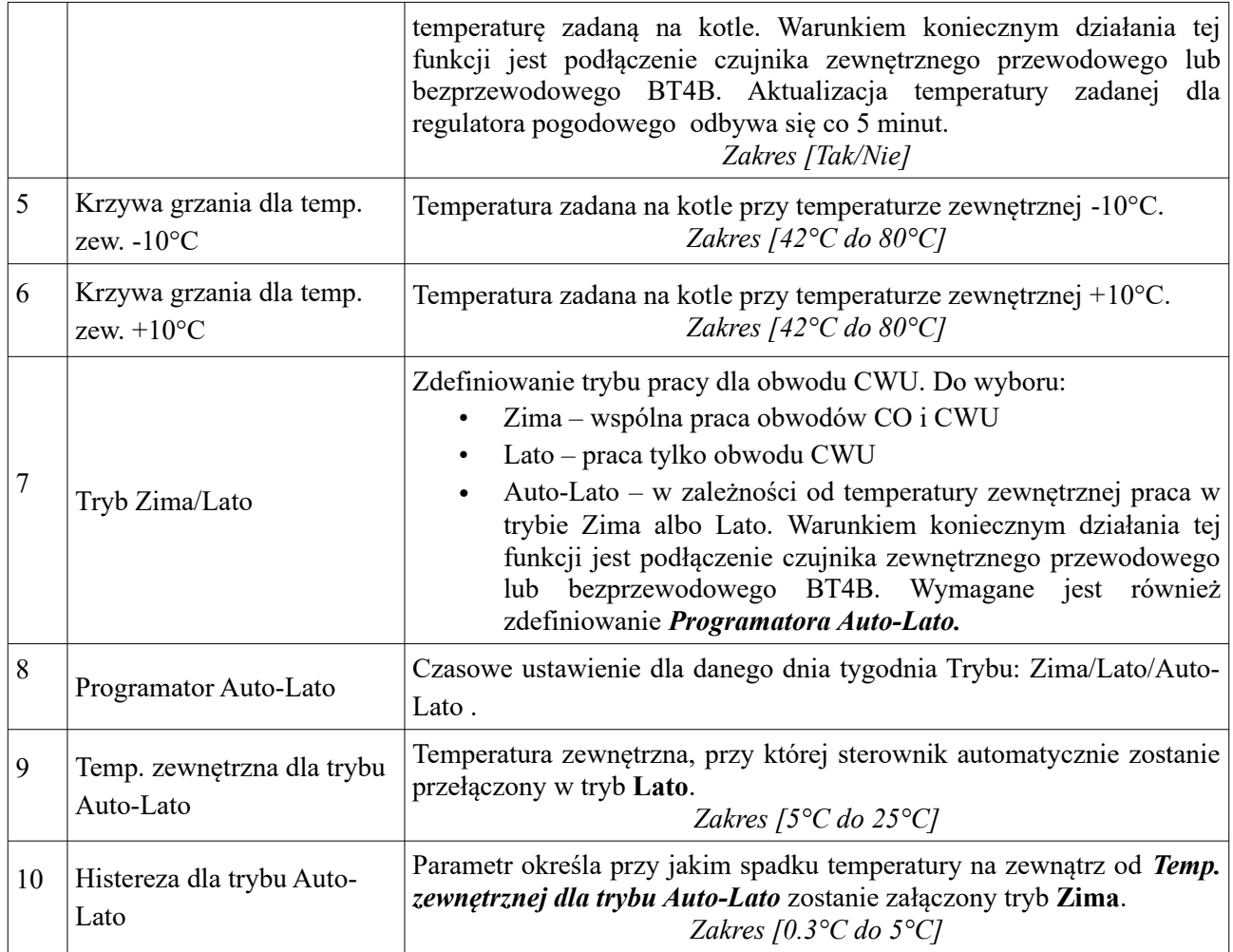

## <span id="page-24-0"></span>**4.3 Obwód CO.1**

W ustawieniach definiowane są parametry dla pierwszego obwodu grzewczego CO. Pierwszy obwód zawsze jest aktywny – brak opcji *Wyłącz*. Dla tego obwodu pompę należy podłączyć pod wyjście **P1**. Czujnik wewnętrzny dla tego obwodu należy podłączyć pod wejście czujnika wewnętrznego (T. WEW) – patrz *Ilustracja 3 i 4*. W miejsce czujników przewodowych można zastosować czujniki radiowe temperatury i wilgotności BT4 lub BT5BB. W tym celu sterownik należy doposażyć w moduł radiowy RM1. Przy zastosowaniu zaworu 4D czujnik zaworu należy podłączyć pod wejście czujnika T1 – patrz *Ilustracja 3 i 4*.

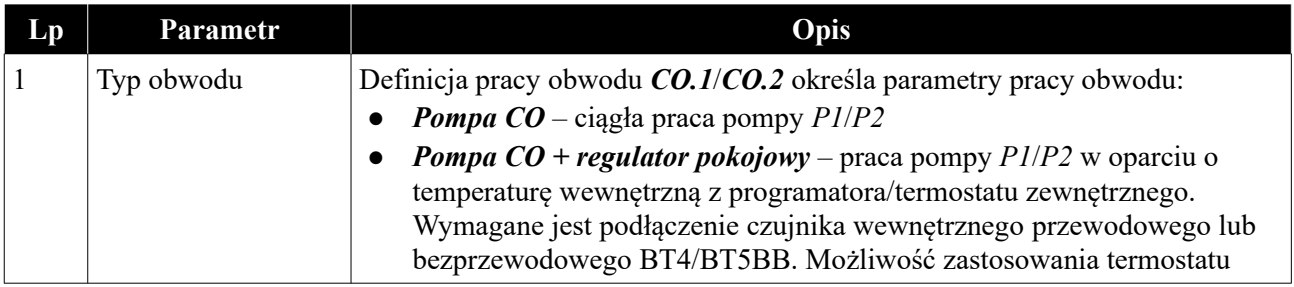

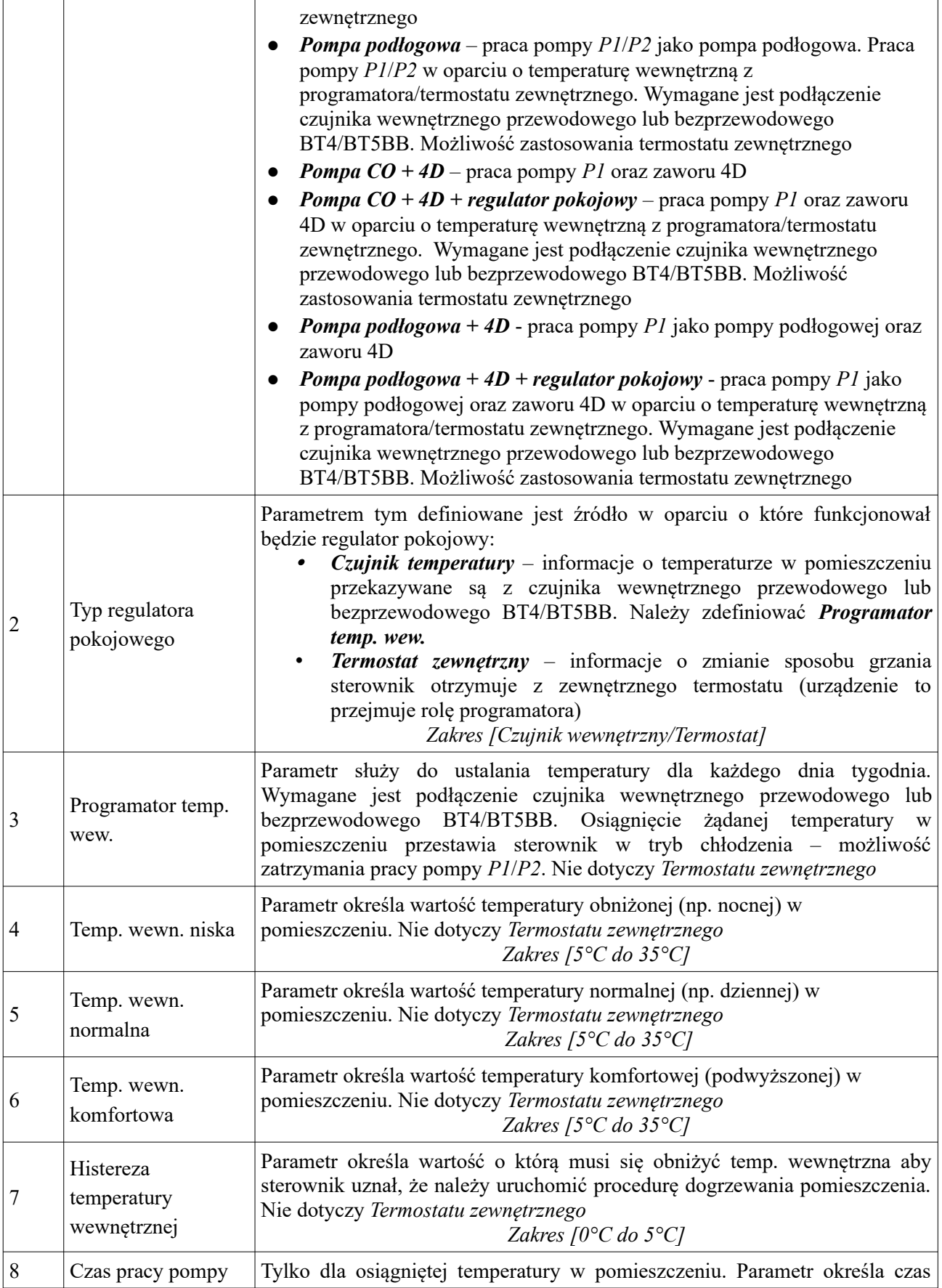

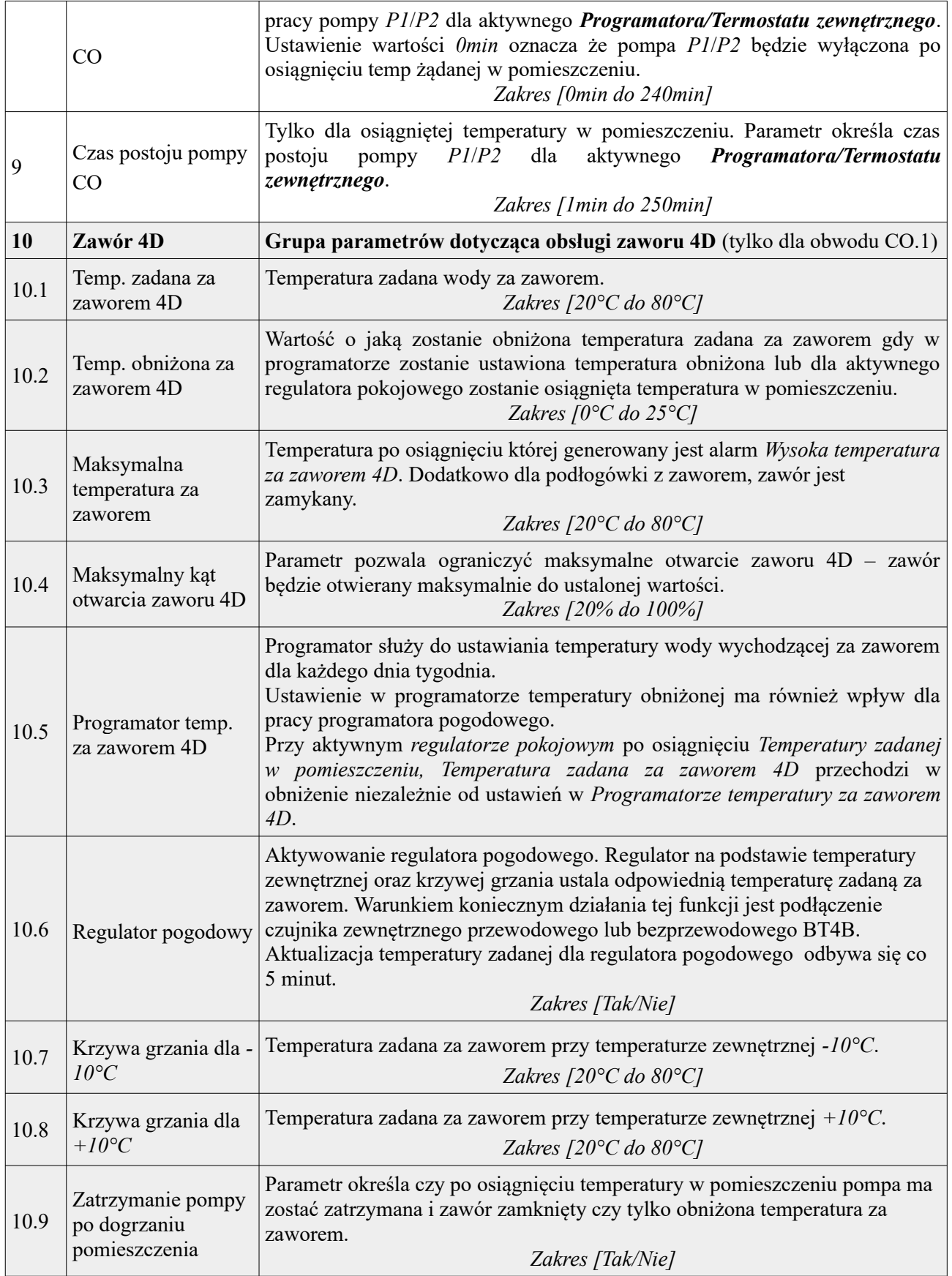

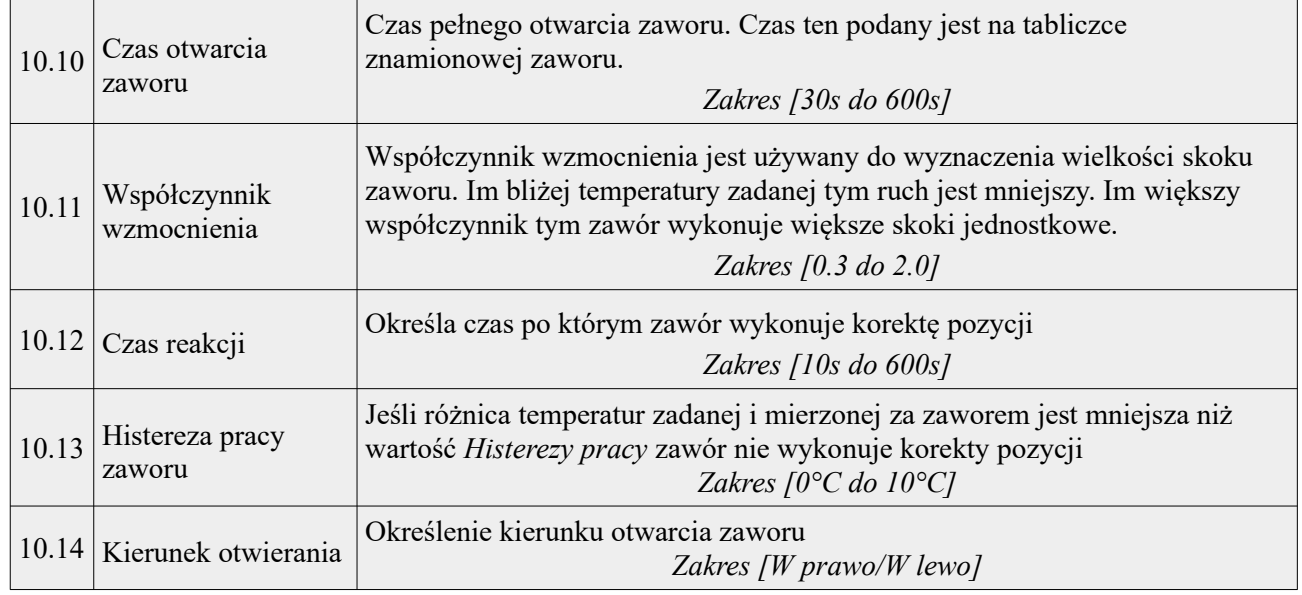

## <span id="page-27-1"></span>**4.4 Obwód CO.2**

W ustawieniach tych definiowane są parametry dla drugiego obwodu grzewczego CO. Parametry są takie same jak dla obwodu pierwszego CO.1. Dodatkowo istnieje możliwość wyłączenia tego obwodu. Dla obwodu tego odbiornik należy podłączyć pod wyjście **P2**. Czujnik wewnętrzny dla tego obwodu należy podłączyć pod wejście czujnika T2 – patrz *Ilustracja 3 i 4*. W miejsce czujników przewodowych można zastosować czujniki radiowe temperatury i wilgotności BT4 lub BT5BB. W tym celu sterownik należy doposażyć w moduł radiowy RM1.

### *Dla tego obwodu nie ma możliwości zdefiniowania pracy siłownika zaworu.*

## <span id="page-27-0"></span>**4.5 Obwód CWU**

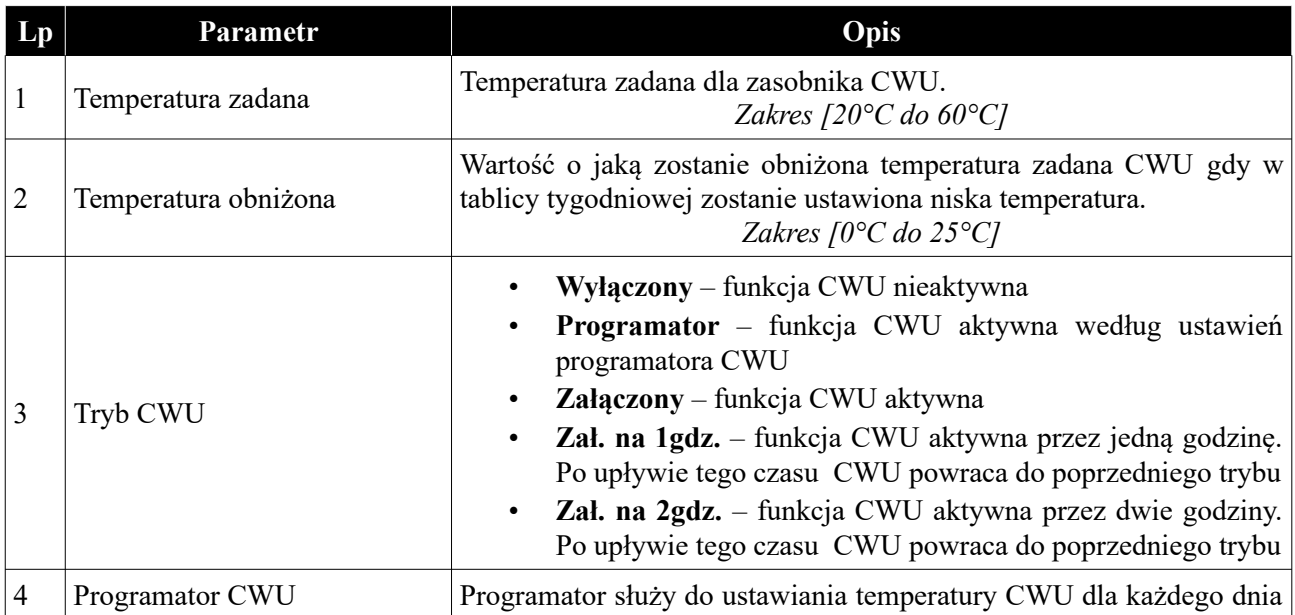

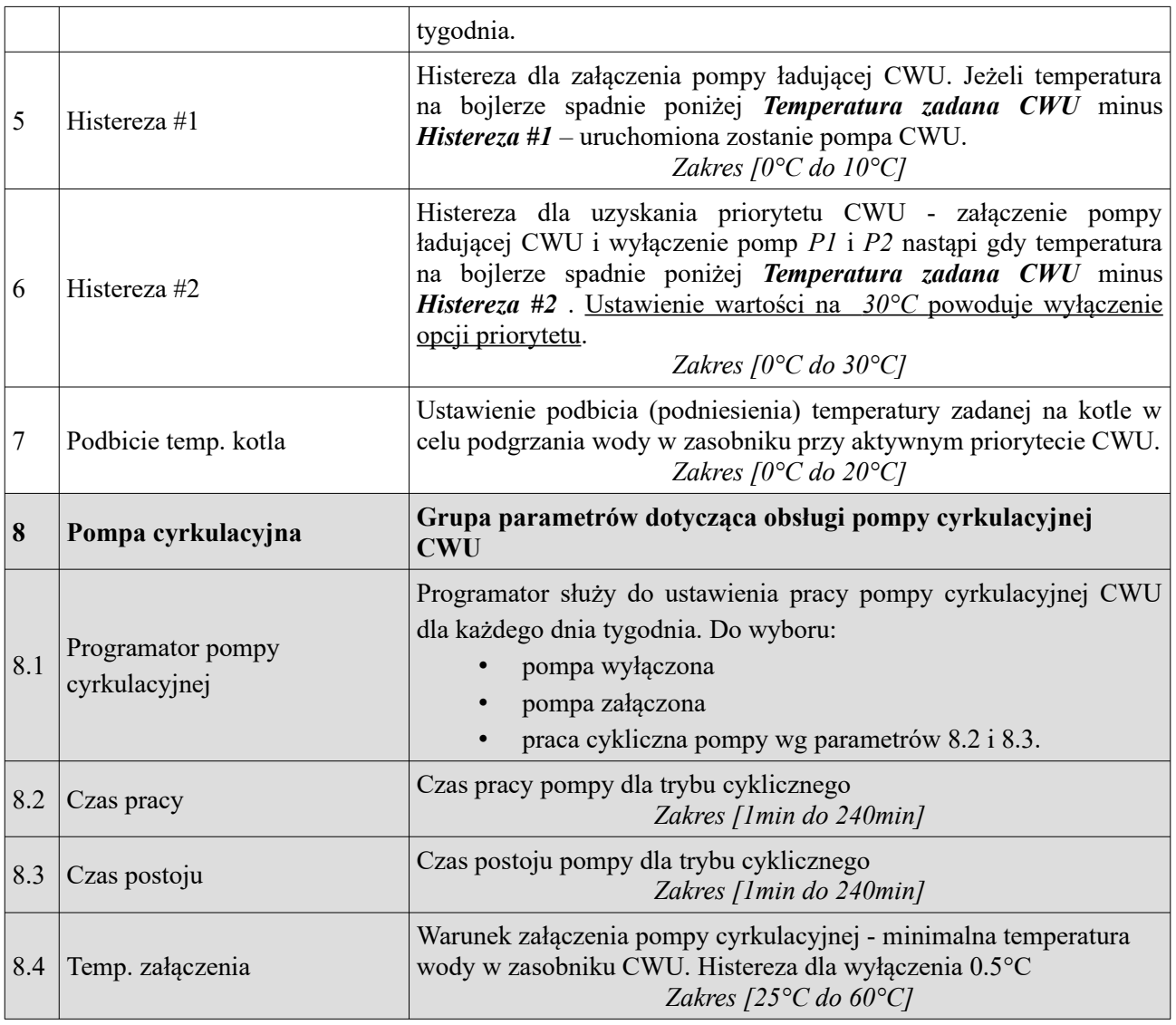

### <span id="page-28-0"></span>**4.6 Programatory**

Programatory mają za zadanie ułatwienie i zautomatyzowanie ustawień w określonym przedziale dobowym w zależności od potrzeb użytkownika. Dostępnych jest 7 programatorów:

- Programator temperatury kotła
- Programator CWU
- Programator Pokojowy dla obwodu CO.1
- Programator Pokojowy dla obwodu CO.2
- Programator pompy cyrkulacyjnej
- Programator Auto-Lato

• Programator temperatury za zaworem 4D

## <span id="page-29-2"></span>**4.7 Internet**

Podłączając sterownik do internetu mamy możliwość zdalnego zarządzania pracą sterownika za pomocą przeglądarki WWW oraz aplikacji mobilnej dla platformy Android i iOS z dowolnego miejsca na świecie. Więcej informacji dostępne na stornie [eSterownik.pl](http://eSterownik.pl/).

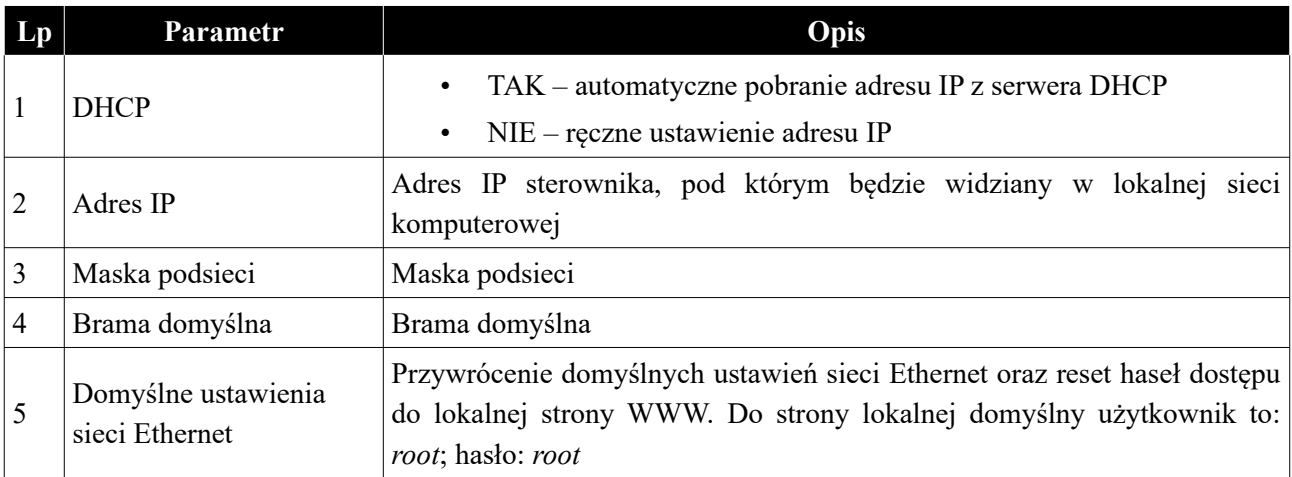

Instrukcja podłączenia sterownika do platformy eSterownik.pl znajdują się na stronie  [www.esterownik.pl](http://www.esterownik.pl/).

## <span id="page-29-1"></span>**4.8 Data i czas**

Opcja służy do ustawienia daty i czasu dla poprawnego działania programatorów. W przypadku sterownika podłączonego do Internetu data i czas są automatycznie synchronizowane z serwerem SNTP.

## <span id="page-29-0"></span>**4.9 Parametry zaawansowane**

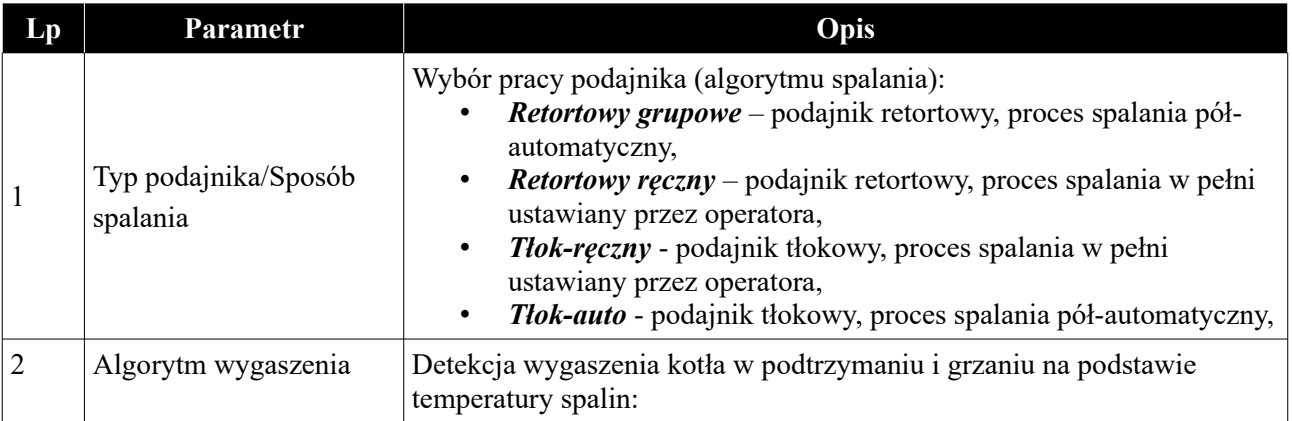

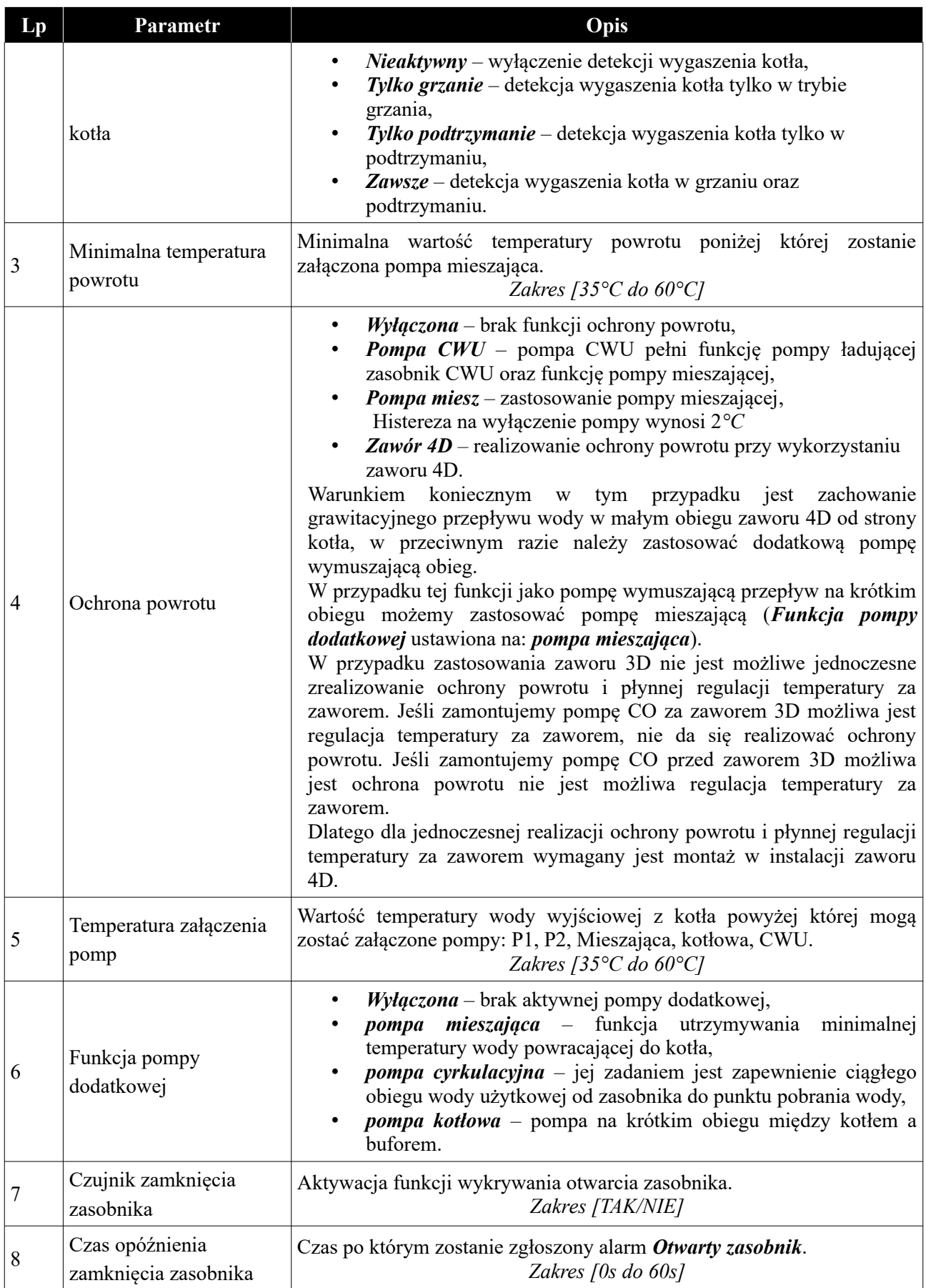

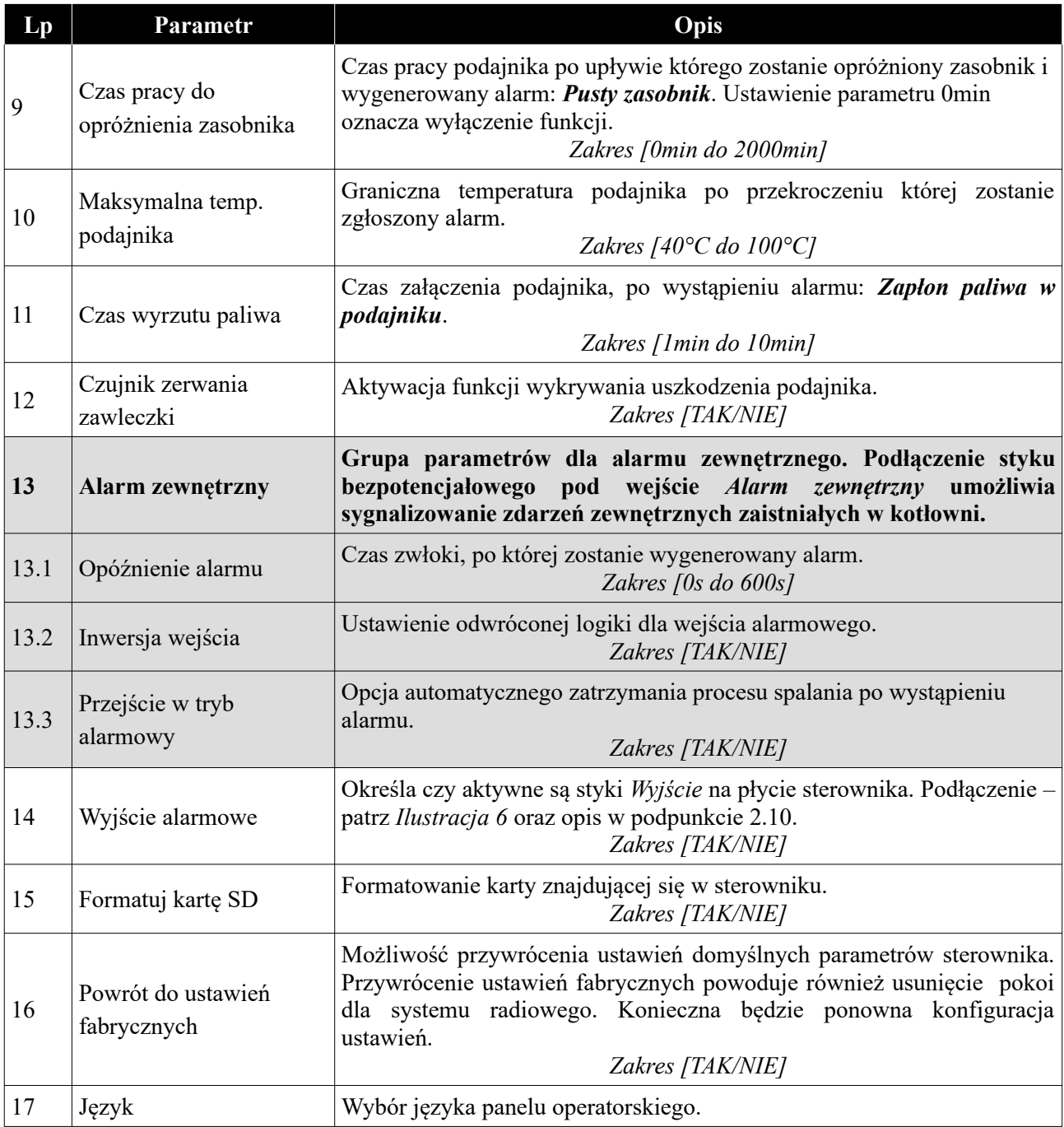

## <span id="page-31-0"></span>**5. Alarmy**

Po wystąpieniu alarmu zostanie on zasygnalizowany czerwoną diodą na panelu **A** oraz załączeniem sygnału dźwiękowego (alarm dźwiękowy ustępuje po naciśnięciu dowolnego miejsca/przycisku na panelu – ustąpienie alarmu dźwiękowego nie jest jednoznaczne ze skasowaniem alarmu). Wyłączenie i ponowne załączenie zasilania sterownika również powoduje potwierdzenie alarmów - jeżeli usterka została usunięta.

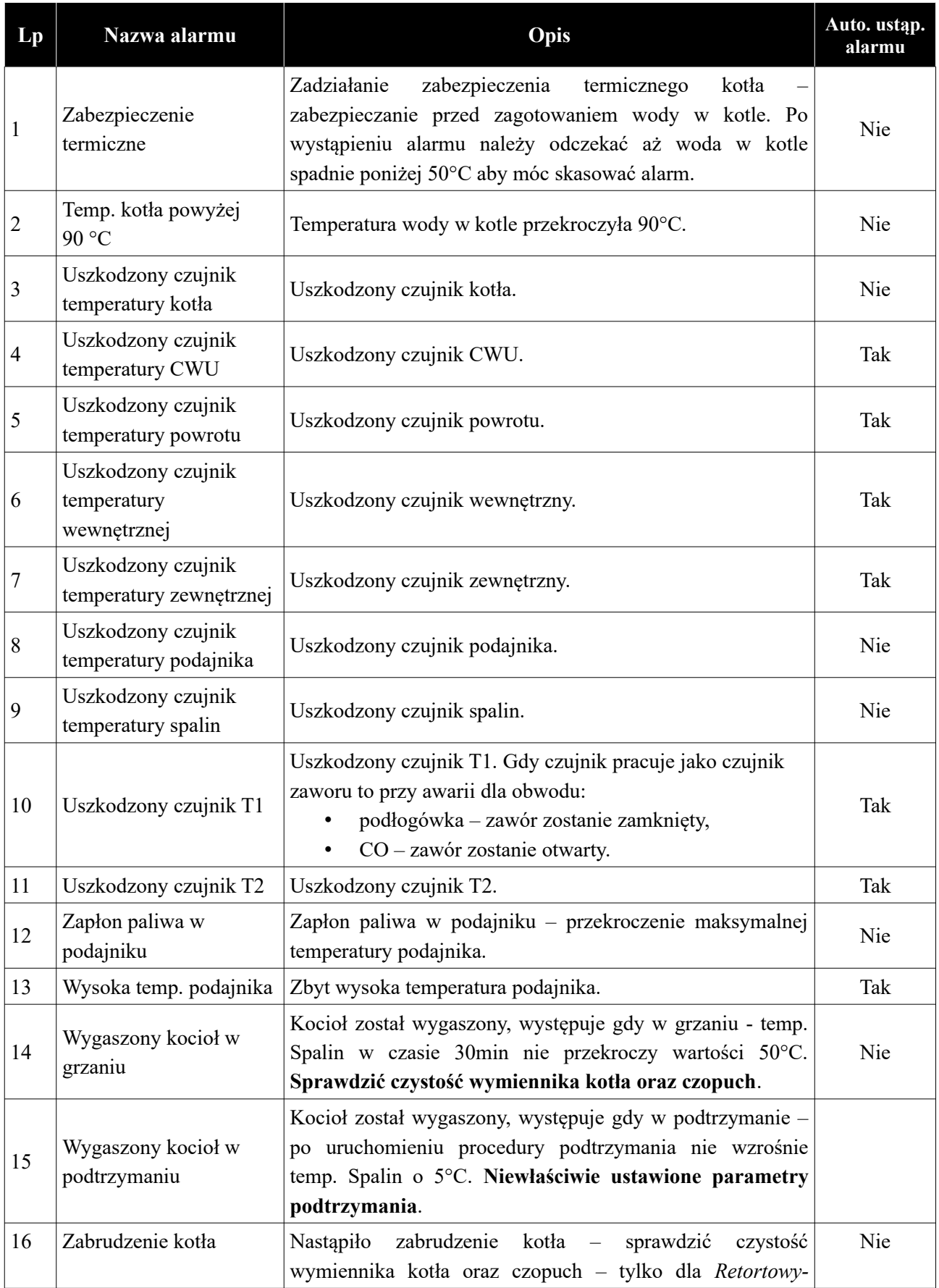

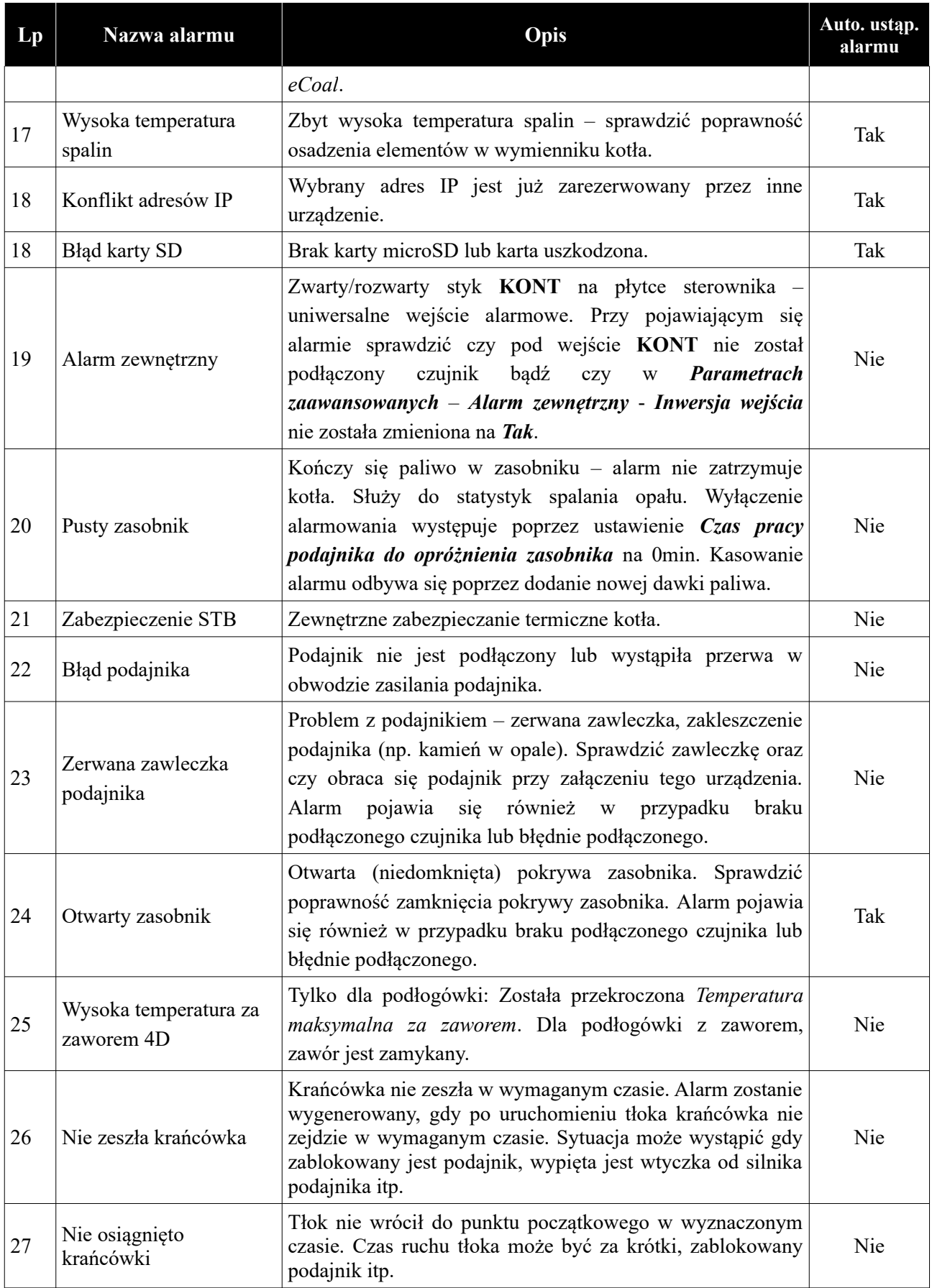

# <span id="page-34-0"></span>**6. Wymiary montażowe obudowy panela LCD CD2/CD3**

117,10

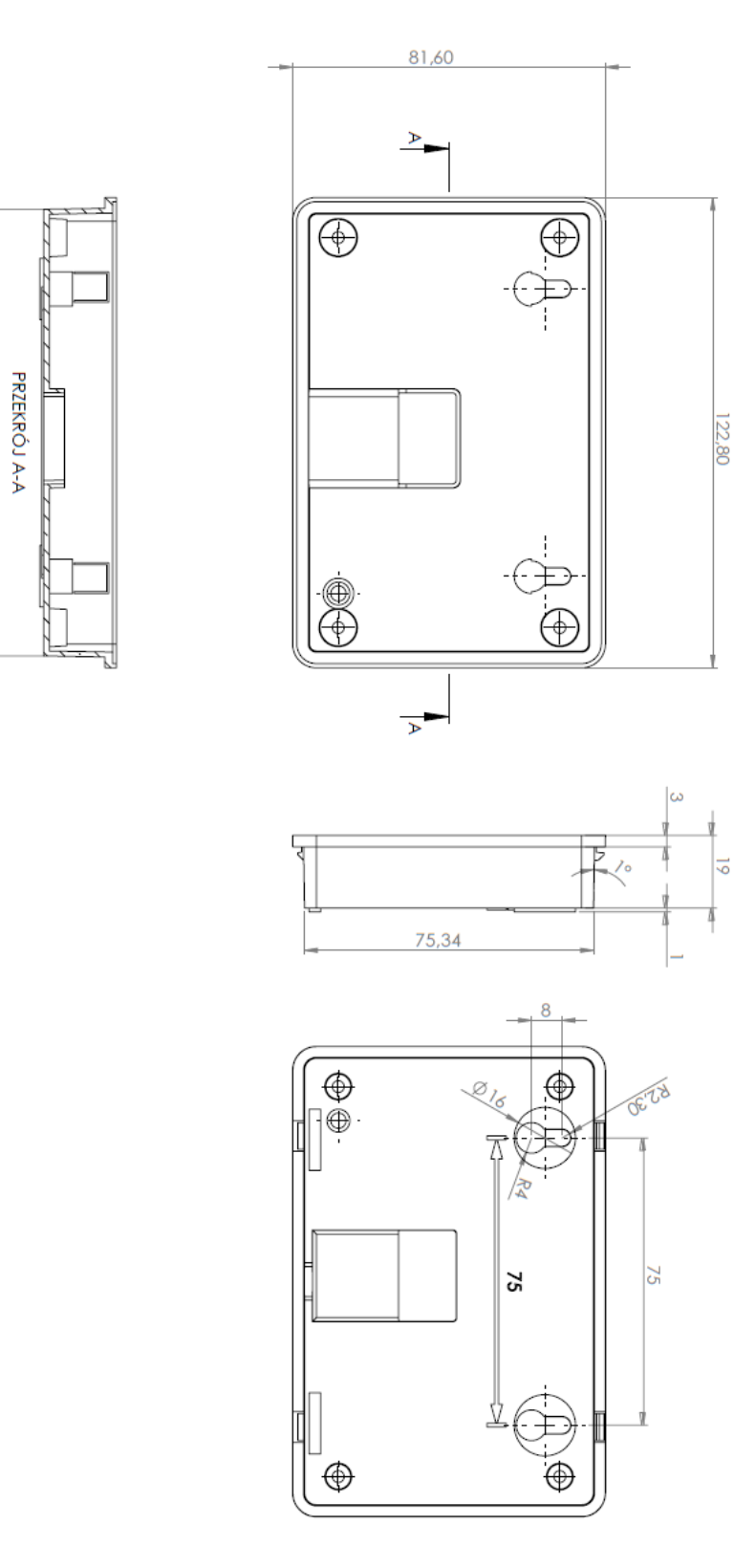

*Ilustracja 17: Wymiary montażowe obudowy panela LCD CD2/CD3.*

# Deklaracja zgodności

Firma ELEKTRO SYSTEM Plus Sp. z o.o. z siedzibą przy ul. Rychtelskiego 5 w Kutnie oświadcza, że produkt:

## **Sterownik adaptacyjny bruli.pl v4**

odpowiada przepisom Dyrektyw Europejskich:

- 2006/95/WE Dyrektywa Parlamentu Europejskiego i Rady w sprawie harmonizacji ustawodawstw Państw Członkowskich odnoszących się do sprzętu elektrycznego przewidzianego do stosowania w określonych granicach napięcia
- 2004/108/WE Dyrektywa Parlamentu Europejskiego i Rady w sprawie zbliżenia ustawodawstw Państw Członkowskich odnoszących się do kompatybilności elektromagnetycznej oraz uchylająca dyrektywę 89/336/EWG

Zgodność z wytycznymi tych Dyrektyw jest zapewniona przez przestrzeganie następujących standardów:

PN-EN 60730-2-9:2006 in conjunction with PN-EN 60730-1:2002 + A1:2008 + A2:2009 + A12:2004 + A13:2005 + A14:2006 + A15:2009 + A16:2009 + Ap1:2007

IEC 60730-2-9:2008 (Third Edition) in conjunction with IEC 60730-1:1999 (Third Edition)  $+$ A1:2003+ A2:2007

Ostatnie dwie cyfry roku, w którym naniesiono oznaczenie CE: **'22**

Niniejsza deklaracja nie jest gwarancją właściwości w rozumieniu ustawy o odpowiedzialności za produkt. Zasady bezpieczeństwa instrukcji użytkowania muszą być przestrzegane. Zgodnie z Dyrektywą Nisko-Napięciową, instalację i podłączenie wyrobów ze znakiem CE według instrukcji obsługi należy wykonać w zgodności z Dyrektywą Kompatybilności Elektromagnetycznej (EMC)

ELEKTRO SYSTEM PLUS Sp. z o.o. dawniej ELEKTRO-SYSTEM S.C ul Rychielskiego 5,000-200 Kotno NIP 775-20-37-883 REGON 611001222 KRS 0001125828 www.elektro-system.com

*Kutno, dn. 16-05-2022*

36/38

## *KARTA GWARANCYJNA*

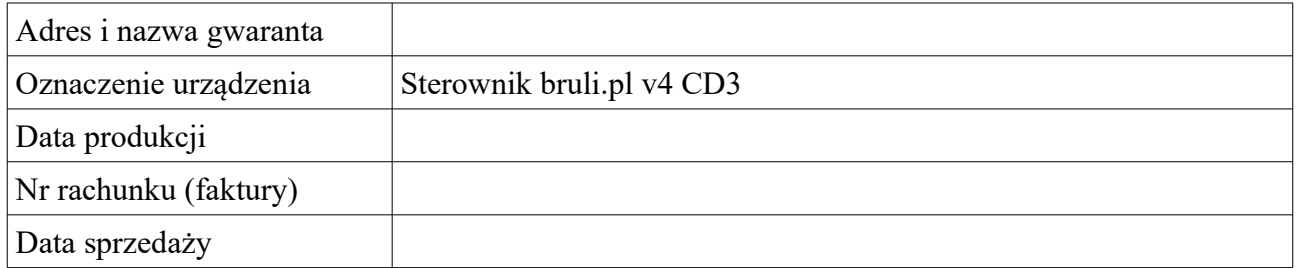

## *Warunki gwarancji:*

1. Firma ELEKTRO SYSTEM Plus Sp. z o.o. zwana dalej Gwarantem zapewnia dobrą jakość i sprawne

działanie zakupionego sprzętu, eksploatowanego zgodnie z przeznaczeniem i instrukcją obsługi.

- 2. Gwarancją objęte są usterki urządzeń, spowodowane wadliwymi częściami lub defektami produkcyjnymi, powstałe w okresie 24 miesięcy od daty sprzedaży.
	- 3. Zasięg terytorialny gwarancji to obszar Rzeczpospolitej Polskiej.
	- 4. Uszkodzony sprzęt należy dostarczyć do miejsca zakupu na własny koszt.
- 5. Ujawnione wady zostaną usunięte w terminie 14 dni roboczych od daty dostarczenia urządzenia.
- 6. Karta gwarancyjna jest jedynym dokumentem uprawniającym nabywcę do bezpłatnego wykonania naprawy gwarancyjnej. Nieważna jest karta gwarancyjna bez daty, pieczęci i podpisu Sprzedawcy. W przypadku zgubienia gwarancji duplikaty nie będą wydawane.
- 7. Gwarancja nie obejmuje uszkodzeń powstałych w wyniku niewłaściwego użytkowania, bądź z winy użytkownika; uszkodzeń mechanicznych lub powstałych w wyniku wyładowań atmosferycznych, przepięcia lub zwarcia. Bezpiecznik na sterowniku zabezpiecza elementy od przeciążenia, a nie od zwarcia. Przed sezonem grzewczym należy sprawdzić silniki pomp, wentylatora i podajnika podłączając je bezpośrednio do sieci  $\sim$  230 V.
- 8. Gwarancją nie są objęte uszkodzenia i wady powstałe na skutek:
	- samowolnie dokonywanych przez klienta napraw, przeróbek lub zmian konstrukcyjnych,
	- niewłaściwej lub niezgodnej z instrukcja obsługi instalacji i eksploatacji (niewłaściwe napięcie zasilające, przekroczone dopuszczalne obciążenie, praca w warunkach zbyt dużej wilgotności) uszkodzeń mechanicznych, powstałych podczas transportu, montażu lub eksploatacji, zdarzeń losowych spowodowanych wyładowaniami elektrycznymi, pożarem, powodziami, skokami napięcia, zwarciami lub upływnościami w instalacji itp.
- 9. Gwarancja nie wyłącza, nie ogranicza ani nie zawiesza uprawnień kupującego wynikających z przepisów o rękojmi za wady rzeczy sprzedanej.
- 10.W sprawach nieuregulowanych w niniejszej Karcie Gwarancyjnej zastosowanie mają przepisy Kodeksu Cywilnego.

pieczęć i podpis sprzedawcy

# *Elektro System Plus Sp. z o.o.*

ul. Rychtelskiego 5

99-300 Kutno

- Tel: 24 253 76 63
- Tel: 24 355 05 63
- Mob: 574 443 555
- Fax: 24 355 05 73

## [www.eSterownik.pl](http://www.esterownik.pl/)

## **serwis@elektro-system.com**